# USER MANUAL DSL-2640BT

VERSION 1.0

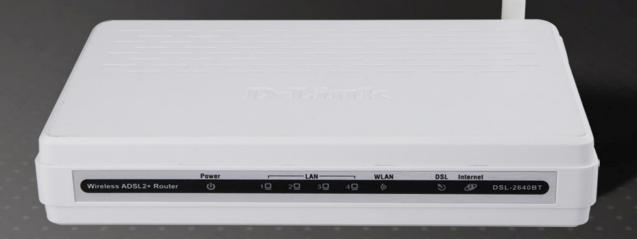

D-Link<sup>®</sup>

**BROADBAND** 

# **Federal Communication Commission Interference Statement**

This equipment has been tested and found to comply with the limits for a Class B digital device, pursuant to Part 15 of the FCC Rules. These limits are designed to provide reasonable protection against harmful interference in a residential installation. This equipment generates, uses and can radiate radio frequency energy and, if not installed and used in accordance with the instructions, may cause harmful interference to radio communications. However, there is no guarantee that interference will not occur in a particular installation. If this equipment does cause harmful interference to radio or television reception, which can be determined by turning the equipment off and on, the user is encouraged to try to correct the interference by one of the following measures:

- Reorient or relocate the receiving antenna.
- Increase the separation between the equipment and receiver.
- Connect the equipment into an outlet on a circuit different from that to which the receiver is connected.
- Consult the dealer or an experienced radio/TV technician for help.

This device complies with Part 15 of the FCC Rules. Operation is subject to the following two conditions: (1) This device may not cause harmful interference, and (2) this device must accept any interference received, including interference that may cause undesired operation.

FCC Caution: Any changes or modifications not expressly approved by the party responsible for compliance could void the user's authority to operate this equipment.

### **IMPORTANT NOTE:**

### **FCC Radiation Exposure Statement:**

This equipment complies with FCC radiation exposure limits set forth for an uncontrolled environment. This equipment should be installed and operated with minimum distance 20cm between the radiator & your body.

This transmitter must not be co-located or operating in conjunction with any other antenna or transmitter.

# **Table of Contents**

|                                                      |    | Tort mggcmg           |    |
|------------------------------------------------------|----|-----------------------|----|
| Before You Begin                                     | 1  | DMZ                   | 42 |
| Package Contents                                     | 1  | Parental Control      | 42 |
| System Requirements                                  | 1  | Block Website         | 43 |
| Features                                             | 2  | Block MAC Address     | 44 |
| HARDWARE OVERVIEW                                    | 3  | Filtering Options     | 46 |
| Connections                                          | 3  | Inbound IP Filtering  | 46 |
| LED Indicators                                       | 4  | Outbound IP Filtering | 48 |
| INSTALLATION                                         | 5  | Bridge Filtering      |    |
| Installation Notes                                   | 5  | Firewall Settings     |    |
| Information you will need about DSL-2640BT           | 8  | DNS                   |    |
| nformation you will need about your LAN or computer: | 8  | Dynamic DNS           |    |
| Device Installation                                  |    | Network Tools         | 55 |
| Power on Router                                      |    | Port Mapping          | 56 |
| Factory Reset Button                                 |    | IGMP Snooping         |    |
| Network Connections                                  |    | Queue Configuration   |    |
| INTRODUCTION TO WEB CONFIGURATION                    |    | Quality of Service    |    |
| Preparation Before Login                             |    | UPnP                  |    |
| Logging In to the Modem                              |    | ADSL Settings         |    |
| First-Time Login                                     |    | SNMP                  |    |
| SETUP                                                |    | Certificates          |    |
| Wizard                                               |    | Routing               |    |
|                                                      |    | Static Route          |    |
| Internet Setup                                       |    | Default Gateway       |    |
| Wireless Settings                                    |    | RIP                   |    |
| Wireless Basics                                      |    | Schedules             |    |
| Wireless SecurityLocal Network                       |    | MAINTENANCE           |    |
| Time and Date                                        |    | System                |    |
|                                                      |    | Firmware Update       |    |
| Logout                                               |    | Access Controls       |    |
| Advanced Configuration                               |    | Account Password      |    |
| Advanced Wireless                                    |    | Services              |    |
| Advanced Settings                                    |    | IP Address            |    |
| MAC Filtering                                        |    | Diagnostics           |    |
| Security Settings                                    |    | System Log            |    |
| Port Forwarding                                      | 38 | Status                | 76 |

| Device Information              | 76 |
|---------------------------------|----|
| Wireless Clients                | 77 |
| DHCP Clients                    | 78 |
| Logs                            | 78 |
| Statistics                      | 79 |
| Route information               | 80 |
| TROUBLESHOOTING                 | 8′ |
| NETWORKING BASICS               | 82 |
| Check Your IP Address           | 82 |
| Statically Assign An IP Address | 83 |
| TECHNICAL SPECIFICATIONS        | 84 |

# **Before You Begin**

Please read and make sure you understand all the prerequisites for proper installation of your new Router. Have all the necessary information and equipment on hand before beginning the installation.

# **Package Contents**

- DSL-2640BT ADSL Router
- Power Adapter
- CD-ROM with User Manual
- One twisted-pair telephone cable used for ADSL connection
- One straight-through Ethernet cable
- One Quick Installation Guide

**Warning**: The Router must be used with the power adapter included with the device.

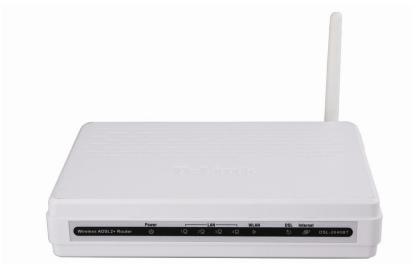

# **System Requirements**

- ADSL Internet service
- Computer with:
  - 200 MHz Processor
  - 64MB Memory
  - CD-ROM Drive
  - Ethernet Adapter with TCP/IP Protocol Installed
  - Internet Explorer v6 or later, FireFox v1.5
  - Computer with Windows 2000, Windows XP, or Windows Vista

# **Features**

- **PPP (Point-to-Point Protocol) Security –** The DSL-2640BT ADSL Router supports PAP (Password Authentication Protocol) and CHAP (Challenge Handshake Authentication Protocol) for PPP connections. The Router also supports MSCHAP.
- **DHCP Support –** Dynamic Host Configuration Protocol automatically and dynamically assigns all LAN IP settings to each host on your network. This eliminates the need to reconfigure every host whenever changes in network topology occur.
- **Network Address Translation (NAT)** For small office environments, the DSL-2640BT allows multiple users on the LAN to access the Internet concurrently through a single Internet account. This provides Internet access to everyone in the office for the price of a single user. NAT improves network security in effect by hiding the private network behind one global and visible IP address. NAT address mapping can also be used to link two IP domains via a LAN-to-LAN connection.
- TCP/IP (Transfer Control Protocol/Internet Protocol) The DSL-2640BT supports TCP/IP protocol, the language used for the Internet. It is compatible with access servers manufactured by major vendors.
- RIP-1/RIP-2 The DSL-2640BT supports both RIP-1 and RIP-2 exchanges with other routers. Using both versions lets the Router to communicate with all RIP enabled devices.
- Static Routing This allows you to select a data path to a particular network destination that will remain in the routing table and never "age out". If you wish to define a specific route that will always be used for data traffic from your LAN to a specific destination within your LAN (for example to another router or a server) or outside your network (to an ISP defined default gateway for instance).
- **Default Routing –** This allows you to choose a default path for incoming data packets for which the destination address is unknown. This is particularly useful when/if the Router functions as the sole connection to the Internet.
- **Precise ATM Traffic Shaping –** Traffic shaping is a method of controlling the flow rate of ATM data cells. This function helps to establish the Quality of Service for ATM data transfer.
- Full Network MAINTENANCE The DSL-2640BT incorporates SNMP (Simple Network MAINTENANCE Protocol) support for web-based MAINTENANCE and text-based network MAINTENANCE.
- **Easy Installation** The DSL-2640BT uses a web-based graphical user interface program for convenient MAINTENANCE access and easy set up. Any common web browser software can be used to manage the Router.

# **Hardware Overview**

## **Connections**

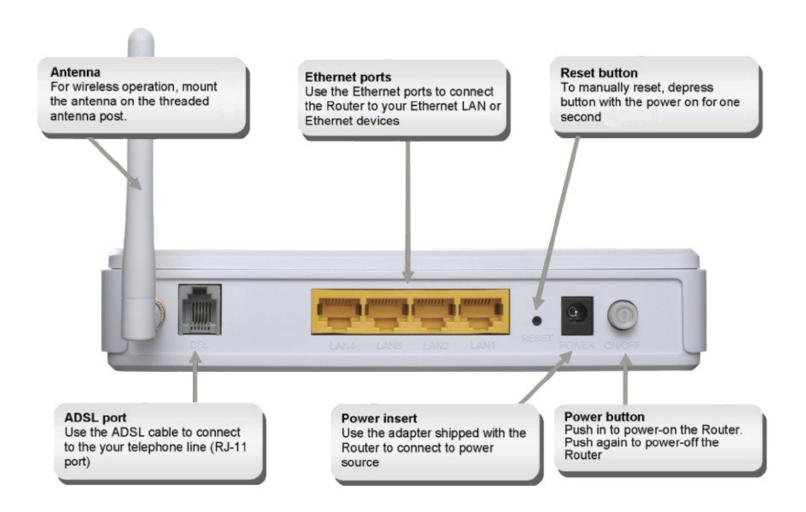

# **LED Indicators**

# **Front Panel**

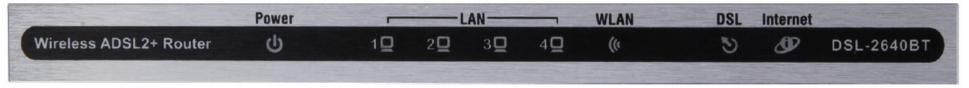

## Side Panel

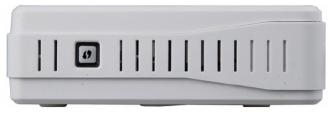

| LED                | Color      | Status                    | Description                                                                                            |
|--------------------|------------|---------------------------|----------------------------------------------------------------------------------------------------|
| Groon              | Green      | Off                       | Power not supplied.                                                                                    |
| Power              | Green      | On                        | Power supplied.                                                                                        |
|                    | Red        | On                        | Not bootable or device is malfunction.                                                                 |
| LAN 1/2/3/4 Gree   |            | Off                       | No LAN link.                                                                                           |
|                    | Green      | Blink                     | Data is being transmitted through the LAN interface.                                                   |
|                    |            | On                        | LAN link is established and active.                                                                    |
|                    |            | Off                       | WLAN is disabled.                                                                                      |
| WLAN               | WLAN Green | Blink                     | WLAN traffic is flowing.                                                                               |
|                    | On         | WLAN link is established. |                                                                                                    |
| DSL Green          |            | Off                       | DSL line is disconnected.                                                                              |
|                    | Green      | Blink                     | DSL line is training.                                                                                  |
|                    |            | On                        | DSL line is connected.                                                                                 |
| Internet Green     |            | Off                       | The device is under the Bridge mode, DSL connection is not present, or the power is off.               |
|                    | Green      | Blink                     | DSL traffic is flowing.                                                                                |
|                    |            | On                        | IP is connected.                                                                                       |
|                    | Red        | On                        | The device is attempted to become IP connected, but failed.                                            |
| WPS button (on the | Blue       | Off                       | Device is ready for new WPS to setup.                                                                  |
|                    |            | Blink                     | WPS is successfully triggered.                                                                         |
| side panel)        |            | On                        | Press the button to enable WPS service. When connection is successfully established between the router |
| 1                  |            |                           | and the client, the LED remains in solid light for 5s.                                                 |

# Installation

This section will walk you through the installation process. Placement of the Wireless ADSL Router is very important. Do not place the Router in an enclosed area such as a closet, cabinet, or in the attic or garage. Place the Wireless ADSL Router in a location where it can be easily connected to Ethernet devices, the telephone line as well as to a power source.

# **Installation Notes**

In order to establish a connection to the Internet it will be necessary to provide information to the Router that will be stored in its memory. For some users, only their account information (Username and Password) is required. For others, various parameters that control and define the Internet connection will be required. You can print out the two pages below and use the tables to list this information. This way you have a hard copy of all the information needed to setup the Router. If it is necessary to reconfigure the device, all the necessary information can be easily accessed. Be sure to keep this information safe and private.

#### Low Pass Filters

Since ADSL and telephone services share the same copper wiring to carry their respective signals, a filtering mechanism may be necessary to avoid mutual interference. A low pass filter device can be installed for each telephone that shares the line with the ADSL line. These filters are easy to install passive devices that connect to the ADSL device and/or telephone using standard telephone cable. Ask your service provider for more information about the use of low pass filters with your installation.

### **Operating Systems**

The DSL-2640BT uses an HTML-based web interface for setup and MAINTENANCE. The web configuration manager may be accessed using any operating system capable of running web browser software, including Windows 98 SE, Windows ME, Windows 2000, Windows XP, and Windows Vista.

#### Web Browser

Any common web browser can be used to configure the Router using the web configuration MAINTENANCE software. The program is designed to work best with more recently released browsers such as Opera, Microsoft Internet Explorer® version 6.0, Netscape Navigator® version 6.2.3, or later versions. The web browser must have JavaScript enabled. JavaScript is enabled by default on many browsers. Make sure JavaScript has not been disabled by other software (such as virus protection or web user security packages) that may be running on your computer.

## **Ethernet Port (NIC Adapter)**

Any computer that uses the Router must be able to connect to it through the Ethernet port on the Router. This connection is an Ethernet connection and therefore requires that your computer be equipped with an Ethernet port as well. Most notebook computers are now sold with an Ethernet port already installed. Likewise, most fully assembled desktop computers come with an Ethernet NIC adapter as standard equipment. If your computer does not have an Ethernet port, you must install an Ethernet NIC adapter before you can use the Router. If you must install an adapter, follow the installation instructions that come with the Ethernet NIC adapter.

#### **Additional Software**

It may be necessary to install software on your computer that enables the computer to access the Internet. Additional software must be installed if you are using the device as a simple bridge. For a bridged connection, the information needed to make and maintain the Internet connection is stored on another computer or gateway

#### Installation

device, not in the Router itself.

If your ADSL service is delivered through a PPPoE or PPPoA connection, the information needed to establish and maintain the Internet connection can be stored in the Router. In this case, it is not necessary to install software on your computer. It may however be necessary to change some settings in the device, including account information used to identify and verify the connection.

All connections to the Internet require a unique global IP address. For bridged connections, the global IP settings must reside in a TCP/IP enabled device on the LAN side of the bridge, such as a PC, a server, a gateway device such as a router or similar firewall hardware. The IP address can be assigned in a number of ways. Your network service provider will give you instructions about any additional connection software or NIC configuration that may be required.

#### Wireless LAN

Computers using the Wireless network can access the Internet or use the embedded 802.1g wireless access point. Wireless workstations must have an 802.1g or 802.1b wireless network card installed to use the Wireless ADSL Router. In addition the workstations must be configured to operate on the same channel and SSID as the Wireless ADSL Router. If wireless security is used, the wireless workstations must be properly configured for the security settings used.

#### Installation

Information you will need from your ADSL service provider

#### Username

This is the Username used to log on to your ADSL service provider's network. Your ADSL service provider uses this to identify your account.

#### **Password**

This is the Password used, in conjunction with the Username above, to log on to your ADSL service provider's network. This is used to verify the identity of your account.

### **WAN Setting / Connection Type**

These settings describe the method your ADSL service provider uses to transport data between the Internet and your computer. Most users will use the default settings. You may need to specify one of the following WAN Setting and Connection Type configurations (Connection Type settings listed in parenthesis):

- PPPoE/PPPoA (PPPoE LLC, PPPoE VC-Mux, PPPoA LLC or PPPoA VC-Mux)
- Dynamic IP Address (1483 Bridged IP LLC, 1483 Bridged IP VC-Mux)
- Static IP Address (1483 Bridged IP LLC, 1483 Bridged IP VC-Mux, 1483 Routed IP LLC (IPoA) or 1483 Routed IP VC-Mux)
- Bridge Mode (1483 Bridged IP LLC or 1483 Bridged IP VC Mux)

### **Modulation Type**

ADSL uses various standardized modulation techniques to transmit data over the allotted signal frequencies. Some users may need to change the type of modulation used for their service. The default DSL modulation (Auto Synch-Up) used for the Router automatically detects all types of ADSL, ADSL2, and ADSL2+ modulation.

### **Security Protocol**

This is the method your ADSL service provider will use to verify your Username and Password when you log on to their network. Your Router supports the PAP and CHAP protocols.

#### **VPI**

Most users will not be required to change this setting. The Virtual Path Identifier (VPI) is used in conjunction with the Virtual Channel Identifier (VCI) to identify the data path between your ADSL service provider's network and your computer. If you are setting up the Router for multiple virtual connections, you will need to configure the VPI and VCI as instructed by your ADSL service provider for the additional connections. This setting can be changed in the WAN Settings window of the web MAINTENANCE interface.

#### VCI

Most users will not be required to change this setting. The Virtual Channel Identifier (VCI) used in conjunction with the VPI to identify the data path between your ADSL service provider's network and your computer. If you are setting up the Router for multiple virtual connections, you will need to configure the VPI and VCI as instructed by your ADSL service provider for the additional connections. This setting can be changed in the WAN Settings window of the web MAINTENANCE interface.

# Information you will need about DSL-2640BT

#### Username

This is the Username needed to access the Router's MAINTENANCE interface. When you attempt to connect to the device through a web browser you will be prompted to enter this Username. The default Username for the Router is "admin." The user cannot change this.

#### **Password**

This is the Password you will be prompted to enter when you access the Router's MAINTENANCE interface. The default Password is "admin." The user may change this

#### LAN IP addresses for the DSL-2640BT

This is the IP address you will enter into the Address field of your web browser to access the Router's configuration graphical user interface (GUI) using a web browser. The default IP address is 192.168.1.1. This may be changed to suit any IP address scheme the user desires. This address will be the base IP address used for DHCP service on the LAN when DHCP is enabled.

#### LAN Subnet Mask for the DSL-2640BT

This is the subnet mask used by the DSL-2640BT, and will be used throughout your LAN. The default subnet mask is 255.255.255.0. This can be changed later.

# Information you will need about your LAN or computer:

#### **Ethernet NIC**

If your computer has an Ethernet NIC, you can connect the DSL-2640BT to this Ethernet port using an Ethernet cable. You can also use the Ethernet ports on the DSL-2640BT to connect to other computer or Ethernet devices.

#### **DHCP Client status**

Your DSL-2640BT ADSL Router is configured, by default, to be a DHCP server. This means that it can assign an IP address, subnet mask, and a default gateway address to computers on your LAN. The default range of IP addresses the DSL-2640BT will assign are from 192.168.1.2 to 192.168.1.254. Your computer (or computers) needs to be configured to obtain an IP address automatically (that is, they need to be configured as DHCP clients.)

It is recommended that you collect and record this information here, or in some other secure place, in case you have to re-configure your ADSL connection in the future.

Once you have the above information, you are ready to setup and configure your DSL-2640BT ADSL Router.

# **Device Installation**

The Wireless ADSL Router maintains three separate interfaces, an ADSL, an Ethernet, and a Wireless LAN interface. Place the Wireless ADSL Router in a location where it can be easily connected to Ethernet devices, the telephone line as well as to a power source.

The Router can be placed on a shelf or desktop, ideally you should be able to see the LED indicators on the front if you need to view them for troubleshooting.

## **Power on Router**

The Router must be used with the power adapter included with the device.

- 1. Connect the power adapter to the **Power Input** (12V DC, 1A) on the back panel of the Wireless ADSL Router and plug the other end of the power adapter to a wall outlet or power strip.
- 2. Push the **Power Button** to turn the power on.
- 3. The **Power** LED on the front panel will shine bright green to indicate the device is powered on.
- 4. If the Ethernet port is connected to a working device, check the **LAN** LED indicator to make sure the connection is valid. The Wireless ADSL Router will attempt to establish the ADSL connection, if the ADSL line is connected and the Wireless ADSL Router is properly configured the **DSL** LED will light up after several seconds. If this is the first time installing the device, some settings may need to be changed before the Wireless ADSL Router can establish a connection.

# **Factory Reset Button**

The Router may be reset to the original factory default settings by using a ballpoint or paperclip to gently push down the reset button in the following sequence:

- 1. With the router powered on (check the Power LED to make sure it lights steady green), press and hold down the reset button using a paper clip or similar object for about 1 second.
- 2. The router will restart. Watch the Power LED to verify that it is restarting.
- 3. When it is powered on again it is ready to be configured. The whole process takes about 30 seconds.
- 4. The device settings will be restored to the factory default IP address **192.168.1.1** and the subnet mask is **255.255.255.0**, the default management Username is "admin" and the default Password is "admin."

**Note:** A factory reset will erase the current configuration settings and reset them to the default settings. After it has restarted, log in to the router's web-based management interface and use the Setup Wizard to configure the basic settings.

## **Network Connections**

#### **Connect ADSL Line**

Use the ADSL cable included with the Router to connect it to a telephone wall socket or receptacle. Plug one end of the cable into the ADSL port (RJ-11 receptacle) on the rear panel of the Router and insert the other end into the RJ-11 wall socket. If you are using a low pass filter device, follow the instructions included with the device or given to you by your service provider. The ADSL connection represents the WAN interface, the connection to the Internet. It is the physical link to the service provider's network backbone and ultimately to the Internet.

#### **Connect Router to Ethernet**

The Router may be connected to a single computer or Ethernet device through the 10/100BASE-TX Ethernet port on the rear panel. Any connection to an Ethernet concentrating device such as a switch or hub must operate at a speed of 10/100 Mbps only. When connecting the Router to any Ethernet device that is capable of operating at speeds higher than 10Mbps, be sure that the device has auto-negotiation (NWay) enabled for the connecting port. Use standard twisted-pair cable with RJ-45 connectors. The RJ-45 port on the Router is a crossed port (MDI-X). Follow standard Ethernet guidelines when deciding what type of cable to use to make this connection. When connecting the Router directly to a PC or server use a normal straight-through cable. You should use a crossed cable when connecting the Router to a normal (MDI-X) port on a switch or hub. Use a normal straight-through cable when connecting it to an uplink (MDI-II) port on a hub or switch. The rules governing Ethernet cable lengths apply to the LAN to Router connection. Be sure that the cable connecting the LAN to the Router does not exceed 100 meters.

#### **Hub or Switch to Router Connection**

Connect the Router to an uplink port (MDI-II) on an Ethernet hub or switch with a straight-through cable. If you wish to reserve the uplink port on the switch or hub for another device, connect to any on the other MDI-X ports (1x, 2x, etc.) with a crossed cable.

### **Computer to Router Connection**

You can connect the Router directly to a 10/100BASE-TX Ethernet adapter card (NIC) installed on a PC using the Ethernet cable provided.

#### **Wireless Connection to Router**

The Router's embedded 802.11g wireless access point should be configured to suit the local wireless network. All 802.11g or 802.11b devices that associate with the Router's wireless access point must have the same SSID and channel. If wireless security is used, the wireless clients must be configured with the correct security information to use the Router. More information on configuring the wireless settings is found later in this manual.

# Introduction to Web Configuration

The first time you setup the Router. It is recommended that you configure the WAN connection using a single computer, to ensure that both the computer and the Router are not connected to the LAN. Once the WAN connection operates properly, you may continue to make changes to Router configuration, including IP settings and DHCP setup. This chapter is concerned with using your computer to configure the WAN connection. The following chapter describes the various menus used to configure and monitor the Router, including how to change IP settings and DHCP server setup.

# **Preparation Before Login**

Before accessing the Modem, ensure the communication between PC and Modem is normal. Check the communication as follows.

- Configure the IP address of the PC as 192.168.1.X (2~254), net mask as 255.255.255.0, gateway address as 192.168.1.1 (for customized version, configure them according to the actual version).
- Enter arp -a in the DOS window to check whether the PC can read the MAC address of the Modem.
- Ping the MAINTENANCE IP address (192.168.1.1 by default) of the Modem.
  - If the PC can read the MAC address of the Modem and can ping through the MAINTENANCE IP address of the Modem, that means the communication of the PC and the Modem is normal.

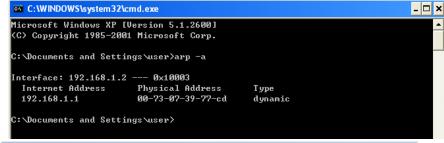

```
_ 🗆 ×
C:\WINDOWS\system32\cmd.exe
Microsoft Windows XP [Version 5.1.2600]
C) Copyright 1985-2001 Microsoft Corp.
 :\Documents and Settings\user\arp -a
 nterface: 192.168.1.2 --- 0x10003
 Internet Address
                       Physical Address
 192.168.1.1
                       00-73-07-39-77-cd
                                             dynamic
 Documents and Settings\user>ping 192.168.1.1
Pinging 192.168.1.1 with 32 bytes of data:
Reply from 192.168.1.1: bytes=32 time<1ms TTL=64
Reply from 192.168.1.1: bytes=32 time<1ms TTL=64
Reply from 192.168.1.1: bytes=32 time<1ms TTL=64
Reply from 192.168.1.1: bytes=32 time<1ms TTL=64
 ing statistics for 192.168.1.1:
   Packets: Sent = 4, Received = 4, Lost = 0 (0% loss),
 proximate round trip times in milli-seconds:
   Minimum = Oms, Maximum = Oms, Average = Oms
 Documents and Settings\user>
```

Note: When you manage the Modem through Web, you must keep the Modem power on. Otherwise, the Modem may be damaged.

# **Logging In to the Modem**

The following description is a detail "How-To" user guide and is prepared for first time users.

# **First-Time Login**

When you log in to the DSL Router for the first time, the login wizard appears.

- **Step 1** Open a Web browser on your computer.
- **Step 2** Enter http://192.168.1.1 (DSL router default IP address) in the address bar. The login page appears.
- Step 3 Enter a user name and the password. The default username and password of the super user are admin and admin. The username and password of the common user are user and user. You need not enter the username and password again if you select the option Remember my password. It is recommended to change these default values after logging in to the DSL router for the first time.
- Step 4 Click Login to log in.

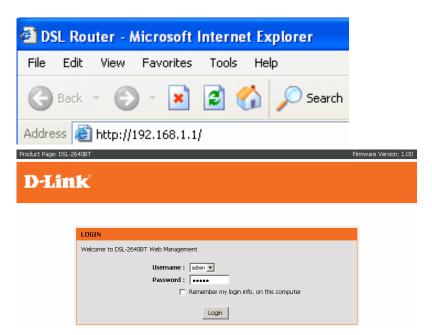

After logging in to the DSL router as a super user, you can query, configure, and modify all configurations, and diagnose the system.

You need to reboot the DSL router to enable your modification or configuration effective in some cases, for example, after you modify the PVC configuration. Some modification, such as adding a static route, takes effect at once, and does not require modem reboot.

If you log in as the super user successfully, the page shown in the figure appears.

If the login information is incorrect, the page shown in the figure appears. Click **Try Again** to log in again.

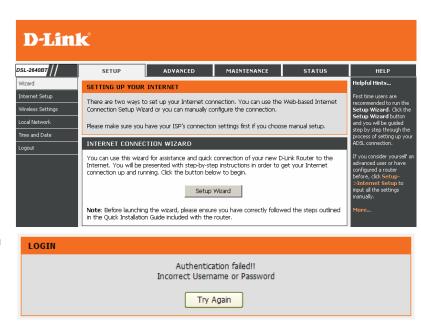

# **SETUP**

### Wizard

**Wizard** enables fast and accurate configuration of Internet connection and other important parameters. The following sections describe these various configuration parameters.

When subscribing to a broadband service, you should be aware of the method, by which you are connected to the Internet. Your physical WAN device can be Ethernet, DSL, or both. Technical information about the properties of your Internet connection is provided by your Internet service provider (ISP). For example, your ISP should inform you whether you are connected to the Internet using a static or dynamic IP address, or the protocol, such as PPPoA or PPPoE, that you use to communicate over the Internet.

Choose **Setup** > **Wizard**. The page shown in the figure appears.

Click **Setup Wizard**. The page shown in the figure appears.

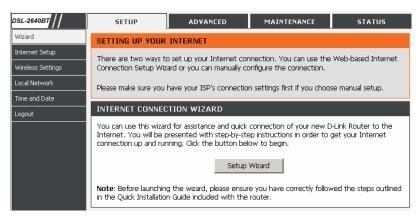

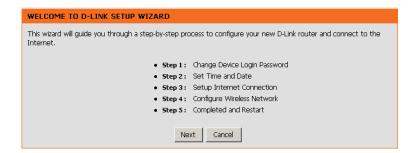

## Web Configuration

There are four steps to configure the device. Click **Next** to continue.

Change the password for logging in to the device.

The default password is **admin**. To secure your network, modify the password timely.

#### Note:

Confirm password must be the same as the new password.

To ignore the step, click **Skip**.

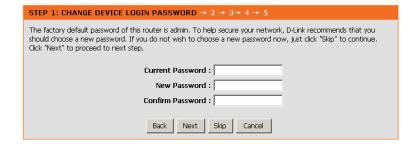

Set the time and date.

Configure the Internet connection.

Select the country and ISP. Set the VPI and VCI. If you fail to find the country and ISP from the drop-down lists, select **Others**.

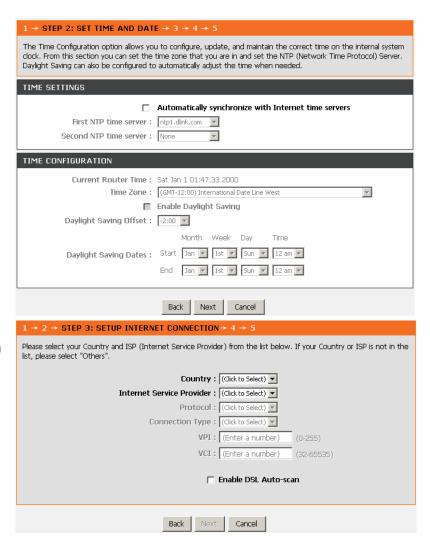

If the **Protocol** is **PPPoE** or **PPPoA**, the page shown in either of the two figures appears.

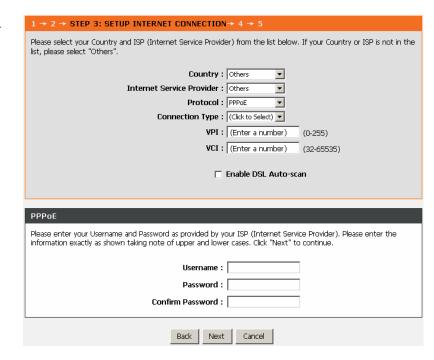

Web Configuration

Set the user name and password as provided by your ISP.

| 1 → 2 → STEP 3: SETUP INTERNET CONNECTION → 4 → 5                                                                                                    |  |  |
|----------------------------------------------------------------------------------------------------|--|--|
| Please select your Country and ISP (Internet Service Provider) from the list below. If your Country or ISP is not in the list, please select "Others".                                                     |  |  |
| Country: Others                                                                                                    |  |  |
| Internet Service Provider: Others                                                                                                    |  |  |
| Protocol : PPPoA 🔻                                                                                                    |  |  |
| Connection Type: (Click to Select)                                                                                                    |  |  |
| VPI: (Enter a number) (0-255)                                                                                                    |  |  |
| VCI: (Enter a number) (32-65535)                                                                                                    |  |  |
| ☐ Enable DSL Auto-scan                                                                                                    |  |  |
| PPPoA                                                                                                    |  |  |
| Please enter your Username and Password as provided by your ISP (Internet Service Provider). Please enter the information exactly as shown taking note of upper and lower cases. Click "Next" to continue. |  |  |
| Username :                                                                                                    |  |  |
| Password :                                                                                                    |  |  |
| Confirm Password :                                                                                                    |  |  |
| Back Next Cancel                                                                                                    |  |  |

If the **Protocol** is **Static IP**, the page shown in the figure appears.

Enter the **IP Address**, **Subnet Mask**, **Default Gateway**, and **Primary DNS Server**.

If the **Protocol** is **Dynamic IP** or **Bridge**, the page shown in the figure appears.

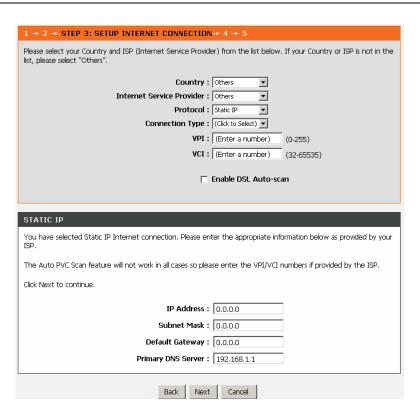

1 → 2 → STEP 3: SETUP INTERNET CONNECTION → 4 → 5

Please select your Country and ISP (Internet Service Provider) from the list below. If your Country or ISP is not in the list, please select "Others".

Country: Others

Internet Service Provider: Others

Protocol: Dynamic IP

Connection Type: (Click to Select)

VPI: (Enter a number) (0-255)

VCI: (Enter a number) (32-65535)

Enable DSL Auto-scan

Web Configuration

After proper configuration, click Next.

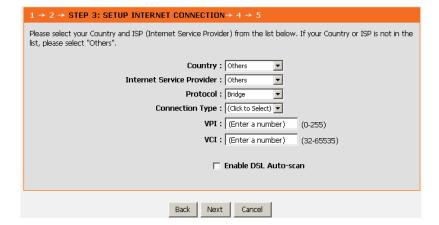

Configure the wireless network. Enter the information and click Next.

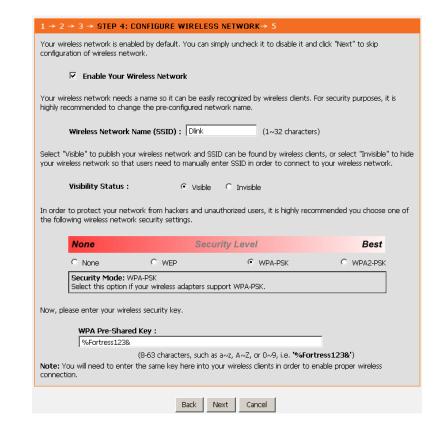

The page shown in the right figure appears. In this page, you can view the configuration information.

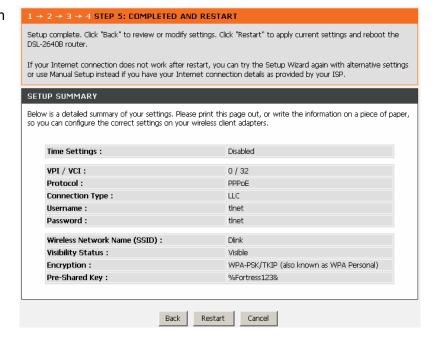

When the settings are complete, click **Restart** to apply the settings and reboot the device.

#### Note:

In each step of the Wizard page, you can click **Back** to review or modify the previous settings. Click **Cancel** to exit the wizard page.

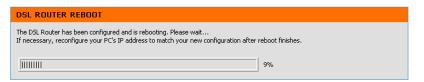

# **Internet Setup**

Choose **SETUP** > **Internet Setup**. The page as shown in the figure appears:

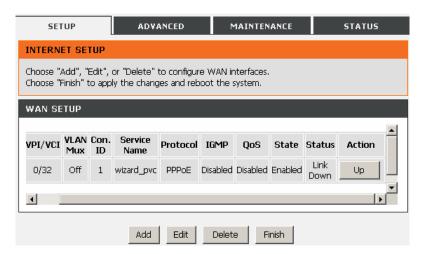

## Web Configuration

In this page, you can configure the WAN interface of the device.

Click **Add** and the page as shown in the figure appears:

The table describes the parameters in this page.

| Field                                                                         | Description                                                                                                    |  |  |  |
|-------------------------------------------------------------------------------|----------------------------------------------------------------------------------------------------|--|--|--|
| ATM PVC CONFIGURATION                                                         |                                                                                                    |  |  |  |
| VPI                                                                           | Virtual Path Identifier (VPI) is the virtual path between two points in an ATM network. Its value range is from 0 to 255.                                                                     |  |  |  |
| VCI                                                                           | Virtual Channel Identifier (VCI) is the virtual channel between two points in an ATM network. Its value range is from 32 to 65535 (0 to 31 is reserved for local MAINTENANCE of ATM traffic). |  |  |  |
| Service Category                                                              | Select UBR with PCR, UBR without PCR, CBR, Non Realtime VBR, or Realtime VBR from the drop-down list.                                                                                         |  |  |  |
| Peak Cell Rate                                                                | Set the maximum transmission rate of the cell in ATM transmission.                                                                                                    |  |  |  |
| Sustainable Cell<br>Rate                                                      | Set the minimum transmission rate of the cell in ATM transmission.                                                                                                    |  |  |  |
| Maximum Burst<br>Size                                                         | Set the maximum burst size of the cell in ATM transmission.                                                                                                    |  |  |  |
| <b>CONNECTION TYP</b>                                                         | E                                                                                                    |  |  |  |
| Protocol                                                                      | Select PPP over ATM (PPPoA), PPP over Ethernet (PPPoE), MAC Encryption Routing (MER), IP over ATM, or Bridging from the drop-down list.                                                       |  |  |  |
| Encapsulation<br>Mode                                                         | Select <b>LLC</b> or <b>VCMUX</b> from the drop-down list. Usually, you can select <b>LLC</b> .                                                                                               |  |  |  |
| BRIDGE SETTINGS                                                               |                                                                                                    |  |  |  |
| Enable Bridge<br>Service                                                      | Select or deselect the check box to enable or disable the WAN connection.                                                                                                    |  |  |  |
| Service Name  The name to identify the WAN connection. You need no modify it. |                                                                                                    |  |  |  |

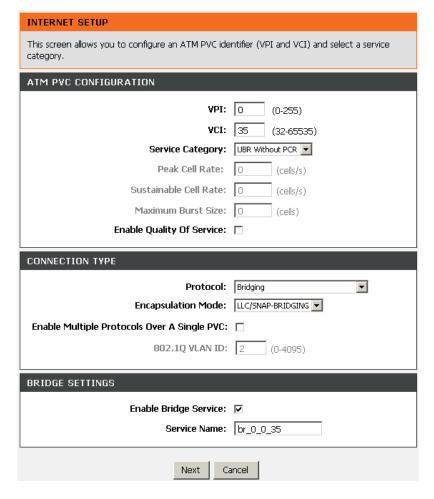

# **Wireless Settings**

This section describes the wireless LAN and some basic configuration. Wireless LANs can be as simple as two computers with wireless LAN cards communicating in a pear-to-pear network or as complex as a number of computers with wireless LAN cards communicating through access points which bridge network traffic to wired LAN.

Choose **Setup > Wireless Settings**. The **Wireless Settings** page shown in the right figure appears.

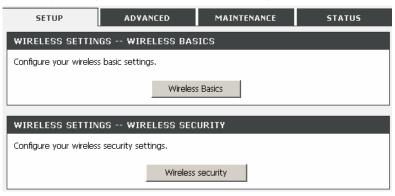

#### Wireless Basics

In the **Wireless Settings** page, click **Wireless Basics**. The page shown in the right figure appears. In this page, you can configure the parameters of wireless LAN clients that may connect to the device.

The wireless channel is from 1 to 11.

You can select the 802.11 mode from the drop-down list.

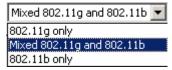

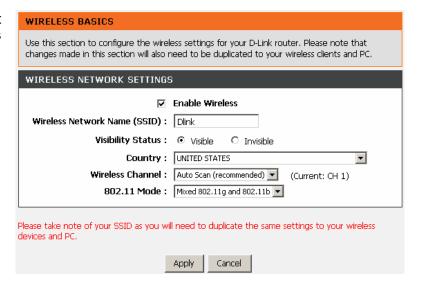

## **Wireless Security**

In the **Wireless Settings** page, click **Wireless Security**. The page shown in the right figure appears. Wireless security is vital to your network to protect the wireless communication among wireless stations, access points and wired network.

You can select the security mode from the drop-down list.

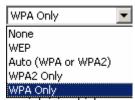

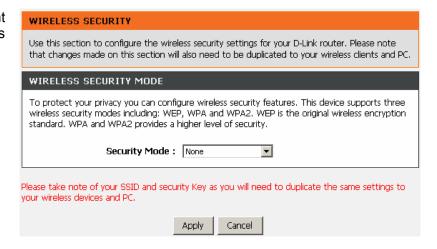

## Web Configuration

If you select WEP as the security mode, the right page appears.

WEP Key Length: Select 64-bit or 128-bit data encryption.

**WEP Key 1 – 4**: You can manually input key value from Key1 to Key4. Type a character sting and apply changes.

For a 64-bit WEP key - Enter 5 characters (ASCII sting) or 10 hexadecimal characters ("0-9", "A-F").

For a 128-bit WEP key - Enter 13 characters (ASCII sting) or 26 hexadecimal characters ("0-9", "A-F").

| #IRELESS SECURITY MODE                                                                                                    |
|----------------------------------------------------------------------------------------------------|
| To protect your privacy you can configure wireless security features. This device supports three wireless security modes including: WEP, WPA and WPA2. WEP is the original wireless encryption standard. WPA and WPA2 provides a higher level of security.                                                                                                    |
| Security Mode: WEP                                                                                                    |
| WEP                                                                                                    |
| If you choose the WEP security option this device will <b>ONLY</b> operate in <b>Legacy Wireless mode (802.11B/G)</b> .                                                                                                    |
| WEP is the wireless encryption standard. To use it you must enter the same key(s) into the router and the wireless stations. For 64 bit keys you must enter 10 hex digits into each key box. For 128 bit keys you must enter 26 hex digits into each key box. A hex digit is either a number from 0 to 9 or a letter from A to F. For the most secure use of WEP set the authentication type to "Shared Key" when WEP is enabled. |
| You may also enter any text string into a WEP key box, in which case it will be converted into a hexadecimal key using the ASCII values of the characters. A maximum of 5 text characters can be entered for 64 bit keys, and a maximum of 13 characters for 128 bit keys.                                                                                                    |
| WEP Key Length: 128 bit(26 hex digits) ▼ (length applies to all keys)                                                                                                    |
| WEP Key 1: ⑥                                                                                                    |
| WEP Key 2: O                                                                                                    |
| WEP Key 3: O                                                                                                    |
| WEP Key 4: O                                                                                                    |
| Authentication: Open   Open                                                                                                    |
| lease take note of your SSID and security Key as you will need to duplicate the same settings to our wireless devices and PC.  Apply   Cancel                                                                                                    |
|                                                                                                    |

# Web Configuration

If you select the **Auto (WPA or WPA2)**, **WPA**, or **WPA2** as the security mode, the right page appears.

| #TRELESS SECURITY MODE                                                                                                    |
|----------------------------------------------------------------------------------------------------|
| To protect your privacy you can configure wireless security features. This device supports three wireless security modes including: WEP, WPA and WPA2. WEP is the original wireless encryption standard. WPA and WPA2 provides a higher level of security.                                                                                                    |
| Security Mode : Auto (WPA or WPA2)                                                                                                    |
| WPA                                                                                                    |
| Use WPA or WPA2 mode to achieve a balance of strong security and best compatibility. This mode uses WPA for legacy clients while maintaining higher security with stations that are WPA2 capable. Also the strongest cipher that the client supports will be used. For best security, use WPA2 Only mode. This mode uses AES(CCMP) cipher and legacy stations are not allowed access with WPA security. For maximum compatibility, use WPA Only. This mode uses TKIP cipher. Some gaming and legacy devices work only in this mode. |
| To achieve better wireless performance use <b>WPA2 Only</b> security mode (or in other words AES cipher).                                                                                                    |
| Auto(WPA or WPA2) uses TKIP+AES cipher .                                                                                                    |
| WPA-PSK does not require an authentication server. The WPA option requires an external RADIUS server.                                                                                                    |
| WPA Mode: WPA-P5K ▼                                                                                                    |
| Group Key Update Interval: 0 (seconds)                                                                                                    |
| PRE-SHARED KEY                                                                                                    |
| Pre-Shared Key :                                                                                                    |
| Please take note of your SSID and security Key as you will need to duplicate the same settings to your wireless devices and PC.                                                                                                    |
| Apply Cancel                                                                                                    |

## **Local Network**

You can configure the LAN IP address according to the actual application. The preset IP address is 192.168.1.1. You can use the default settings and DHCP service to manage the IP settings for the private network. The IP address of the device is the base address used for DHCP. To use the device for DHCP on your LAN, the IP address pool used for DHCP must be compatible with the IP address of the device. The IP address available in the DHCP IP address pool changes automatically if you change the IP address of the device.

You can also enable the secondary LAN IP address. The two LAN IP addresses must be in different networks.

Choose **Setup > Local Network**. The **Local Network** page shown in the figure appears.

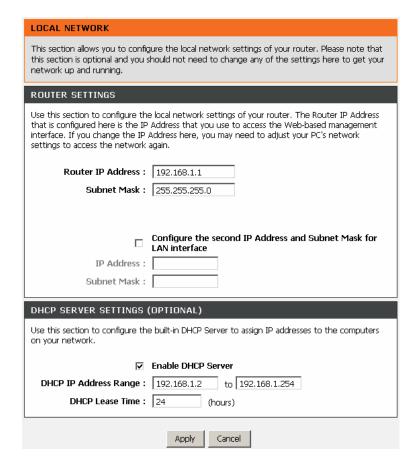

By default, **Enable DHCP Server** is selected for the Ethernet LAN interface of the device. DHCP service supplys IP settings to workstations configured to automatically obtain IP settings that are connected to the device through the Ethernet port. When the device is used for DHCP, it becomes the default gateway for DHCP client connected to it. If you change the IP address of the device, you must also change the range of IP addresses in the pool used for DHCP on the LAN. The IP address pool can contain up to 253 IP addresses.

Click **Apply** to save the settings.

In the **Local Network** page, you can assign IP addresses on the LAN to specific individual computers based on their MAC addresses.

Click **Add** to add static DHCP (optional). The page shown in the figure appears.

Select **Enable** to reserve the IP address for the designated PC with the configured MAC address.

The **Computer Name** helps you to recognize the PC with the MAC address. For example, Father's Laptop.

Click Copy Your PC's MAC Address to obtain the MAC address from the PC you are using.

Click **Apply** to save the settings.

After the DHCP reservation is saved, the DHCP reservations list displays the configuration. If the DHCP reservations list table is not empty, you can select one or more items and click **Edit** or **Delete**.

The **NUMBER OF DYNAMIC DHCP CLIENTS** page shows the current DHCP clients (PC or Laptop) connected to the device and the detailed information of the connected computer(s).

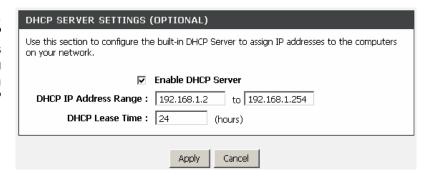

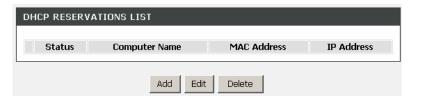

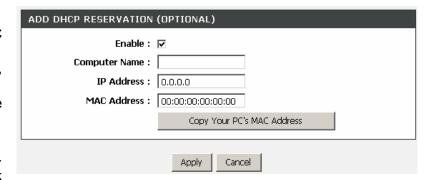

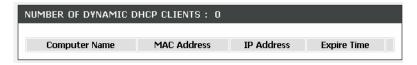

### **Time and Date**

Choose **Setup** > **Time and Date**. The page shown in the figure appears.

In the **Time and Date** page, you can configure, update, and maintain the correct time on the internal system clock. You can set the time zone that you are in and the network time protocol (NTP) server. You can also configure daylight saving to automatically adjust the time when needed.

Select Automatically synchronize with Internet time servers.

Select the specific time server and the time zone from the corresponding drop-down lists.

Select **Enable Daylight Saving** if necessary. Select the proper **Daylight Saving Offset** from the drop-down list and set the daylight saving dates.

Click **Apply** to save the settings.

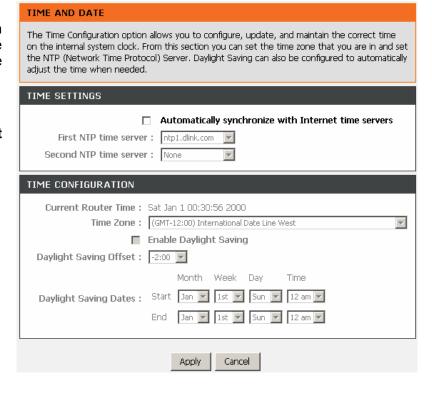

# Logout

Choose **Setup** > **Logout**. The page shown in the figure appears. In this page, you can log out of the configuration page.

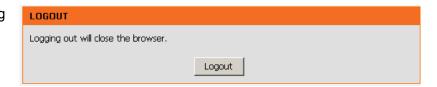

# **Advanced Configuration**

This section contains advanced features used for network MAINTENANCE, security and administrative tools to manage the device. You can view the status and other information of the device, to examine the performance and troubleshoot.

## **Advanced Wireless**

Choose **ADVANCED** > **Advanced Wireless**. The page shown in the right figure appears.

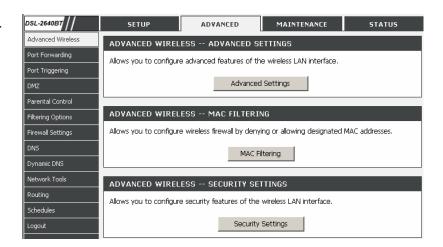

# **Advanced Settings**

Select **Advance Settings.** The page shown in the following figure appears. Click **Apply** to save the settings.

| default. Incorrect settings may impair the performance of your wireless radio. The default settings should provide the best wireless radio performance in most environments. |                             |
|----------------------------------------------------------------------------------------------------|-----------------------------|
| ADVANCED WIRELESS SETTINGS                                                                                                    |                             |
| Transmission Rate :                                                                                                    | Auto 🔻                      |
| Multicast Rate :                                                                                                    | Auto                        |
| Transmit Power :                                                                                                    | 100% 🔻                      |
| Beacon Period :                                                                                                    | 100 (20 ~ 65535)            |
| RTS Threshold :                                                                                                    | 2347 (0 ~ 2347)             |
| Fragmentation Threshold:                                                                                                    | 2346 (256 ~ 2346)           |
| DTIM Interval :                                                                                                    | 1 (1 ~ 255)                 |
| Preamble Type :                                                                                                    | long 🔻                      |
| SSID                                                                                                    |                             |
| Enable Wireless                                                                                                    | ☑                           |
| Wireless Network Name (SSID) :                                                                                                    | Dlink                       |
| Visibility Status :                                                                                                    | ∇ Visible       C Invisible |
| User Isolation :                                                                                                    | Off 🔻                       |

Cancel

These options are for users that wish to change the behaviour of their 802.11g wireless radio from the standard setting. D-Link does not recommend changing these settings from the factory

ADVANCED SETTINGS

# **MAC Filtering**

Select **MAC Filtering**. The page shown in the right figure appears.

Click **Add**. The page shown in the right figure appears. Click **Apply** to save the settings.

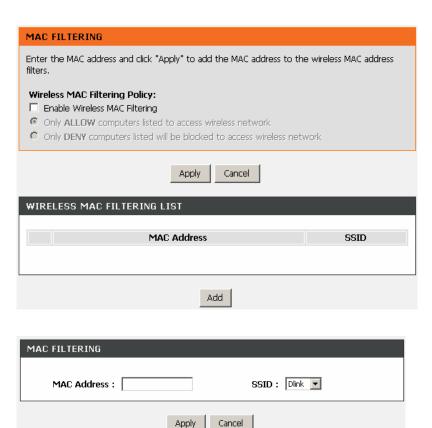

# **Security Settings**

Select **Security Settings**. The page shown in the right figure appears.

Select the SSID that you want to configure from the drop-down list.

Select the encryption type from the **Security Mode** drop-down list. You can select **None**, **WEP**, **AUTO** (**WPA** or **WPA2**), **WPA** Only, or **WPA2** Only.

#### SECURITY SETTINGS

This page allows you to configure security features of the wireless LAN interface. You can set the network authentication method, select data encryption, specify whether a network key is required to authenticate to this wireless network and specify the encryption strength.

Click "Apply" to configure the wireless security options.

| Click "Apply" to configure the wireless security options.                                                                                                    |
|----------------------------------------------------------------------------------------------------|
| WIRELESS SSID                                                                                                    |
| Select SSID: Dlink                                                                                                    |
| WIRELESS SECURITY MODE                                                                                                    |
| To protect your privacy you can configure wireless security features. This device supports three wireless security modes including: WEP, WPA and WPA2. WEP is the original wireless encryption standard. WPA and WPA2 provides a higher level of security.                                                                                                    |
| Security Mode: WPA Only                                                                                                    |
| WPA                                                                                                    |
| Use WPA or WPA2 mode to achieve a balance of strong security and best compatibility. This mode uses WPA for legacy clients while maintaining higher security with stations that are WPA2 capable. Also the strongest cipher that the client supports will be used. For best security, use WPA2 Only mode. This mode uses AES(CCMP) cipher and legacy stations are not allowed access with WPA security. For maximum compatibility, use WPA Only. This mode uses TKIP cipher. Some gaming and legacy devices work only in this mode. |
| To achieve better wireless performance use <b>WPA2 Only</b> security mode (or in other words AES cipher).                                                                                                    |
| Auto(WPA or WPA2) uses TKIP+AES cipher .                                                                                                    |
| WPA-PSK does not require an authentication server. The WPA option requires an external RADIUS server.                                                                                                    |
| WPA Mode: WPA-PSK                                                                                                    |
| Group Key Update Interval: 0 (seconds)                                                                                                    |
| PRE-SHARED KEY                                                                                                    |
| Pre-Shared Key:                                                                                                    |
| Please take note of your SSID and security Key as you will need to duplicate the same settings to your wireless devices and PC.                                                                                                    |

Apply

Cancel

If you select **WEP**, the page shown in the right figure appears.

WEP Key Length: Select 64-bit or 128-bit data encryption.

**WEP Key 1 – 4**: You can manually input key value from Key1 to Key4. Type a character sting and apply changes.

For a 64-bit WEP key - Enter 5 characters (ASCII sting) or 10 hexadecimal characters ("0-9", "A-F").

For a 128-bit WEP key - Enter 13 characters (ASCII sting) or 26 hexadecimal characters ("0-9", "A-F").

# To protect your privacy you can configure wireless security features. This device supports three wireless security modes including: WEP, WPA and WPA2. WEP is the original wireless encryption standard. WPA and WPA2 provides a higher level of security. Security Mode: WEP WEP If you choose the WEP security option this device will ONLY operate in Legacy Wireless mode (802.11B/G). WEP is the wireless encryption standard. To use it you must enter the same key(s) into the router and the wireless stations. For 64 bit keys you must enter 10 hex digits into each key box. For 128 bit keys you must enter 26 hex digits into each key box. A hex digit is either a number from 0 to 9 or a letter from A to F. For the most secure use of WEP set the authentication type to "Shared Key" when WEP is enabled. You may also enter any text string into a WEP key box, in which case it will be converted into a hexadecimal key using the ASCII values of the characters. A maximum of 5 text characters can be entered for 64 bit keys, and a maximum of 13 characters for 128 bit keys. **WEP Key Length**: 128 bit(26 hex digits) **▼** (length applies to all keys) WEP Key 1: ⊙ WEP Key 2: 0 WEP Key 3: O WEP Key 4: O Authentication : Open Please take note of your SSID and security Key as you will need to duplicate the same settings to your wireless devices and PC. Cancel

WIRELESS SECURITY MODE

If you select AUTO (WPA or WPA2), WPA Only, or WPA2 Only, the page shown in the right figure appears.

Only the WPS button is effective in WPA-PSK mode.

Click **Apply** to save the settings.

# To protect your privacy you can configure wireless security features. This device supports three wireless security modes including: WEP, WPA and WPA2. WEP is the original wireless encryption standard. WPA and WPA2 provides a higher level of security. Security Mode: Auto (WPA or WPA2) WPA Use WPA or WPA2 mode to achieve a balance of strong security and best compatibility. This mode uses WPA for legacy clients while maintaining higher security with stations that are WPA2 capable. Also the strongest cipher that the client supports will be used. For best security, use WPA2 Only mode. This mode uses AES(CCMP) cipher and legacy stations are not allowed access with WPA security. For maximum compatibility, use WPA Only. This mode uses TKIP cipher. Some gaming and legacy devices work only in this mode. To achieve better wireless performance use WPA2 Only security mode (or in other words AES Auto(WPA or WPA2) uses TKIP+AES cipher. WPA-PSK does not require an authentication server. The WPA option requires an external RADIUS server. WPA Mode: WPA-PSK ▼ Group Key Update Interval: 0 (seconds) PRE-SHARED KEY Pre-Shared Key: Please take note of your SSID and security Key as you will need to duplicate the same settings to your wireless devices and PC. Cancel

WIRELESS SECURITY MODE

# **Port Forwarding**

This function is used to open ports in your device and re-direct data through these ports to a single PC in your network (WAN-to-LAN traffic). It allows remote users to access services in your LAN, such as FTP for file transfers or SMTP, and POP3 for e-mail. The device receives remote requests for these services at your public IP address. It uses the specified TCP or UDP protocol and port, and redirects these requests to the server on your LAN with the specified LAN IP address. Note that the specified private IP address must be within the available IP address range of the subnet where the device is in.

Choose **ADVANCED** > **Port Forwarding**. The page as shown in the figure appears:

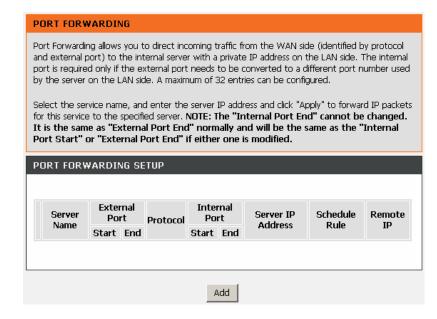

Click **Add** to add a virtual server. See the figure:

Select a service for a preset application or enter the name in the Custom Server field.

Enter an IP address in the **Server IP Address** field, to appoint the corresponding PC to receive forwarded packets.

The port table displays the ports that you want to open on the device. The **Protocol** indicates the type of protocol used by each port.

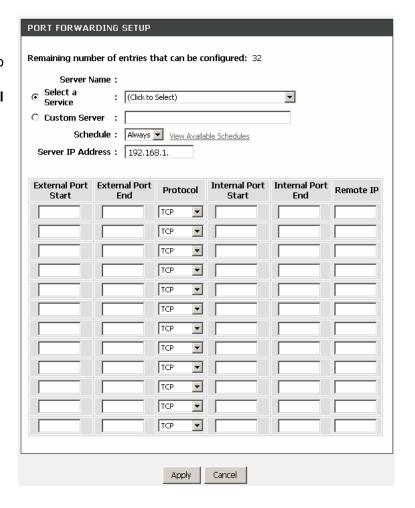

# **Port Triggering**

Some applications require that specific ports in the firewall of the device are open for the remote parties to access. Application rules dynamically open the firewall ports when an application on the LAN initiates a TCP/UDP connection to a remote party using the trigger ports. The device allows the remote party from the WAN side to establish new connections back to the application on the LAN side using the firewall ports. A maximum of 32 entries can be configured.

Choose **ADVANCED** > **Port Triggering**. The page shown in the right figure appears.

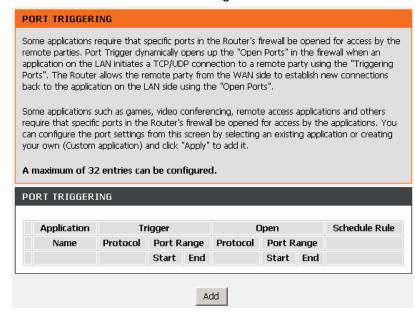

Click **Add**. The page shown in the following figure appears.

Select a name for the preset application, or enter a name in the **Custom application** field.

Enter the trigger port and select the **Trigger Protocol**.

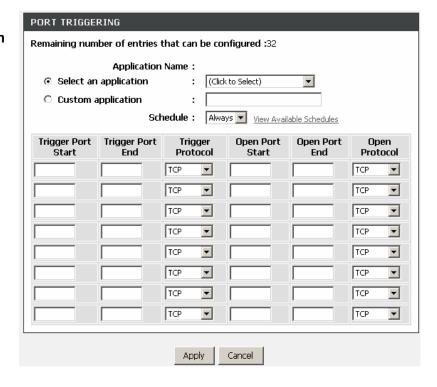

#### **DMZ**

Since some applications are not compatible with NAT, the device supports the use of a DMZ IP address for a single host on the LAN. This IP address is not protected by NAT and it is visible to agents on the Internet with the correct type of software. Note that any client PC in the DMZ is exposed to various types of security risks. If you use the DMZ, take measures (such as client-based virus protection) to protect the remaining client PCs on your LAN from possible contamination through DMZ.

Choose **ADVANCED** > **DMZ**. The page shown in the right figure appears.

Click **Apply** to save the settings.

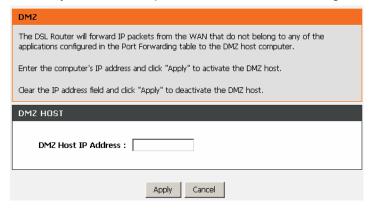

## **Parental Control**

Choose **ADVANCED** > **Parental Control**. The **Parent Control** page shown in the right figure appears.

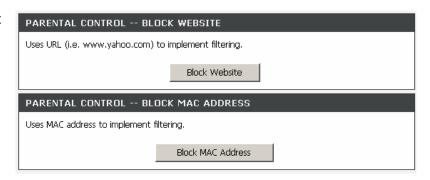

#### **Block Website**

In the **Parent Control** page, click **Block Website**. The page shown in the right figure appears.

Click Add. The page shown in the right page appears.

Enter the website in the **URL** field. Select the **Schedule** from drop-down list, or select **Manual Schedule** and select the corresponding time and days.

Click **Apply** to add the website to the **BLOCK WEBSITE Table**.

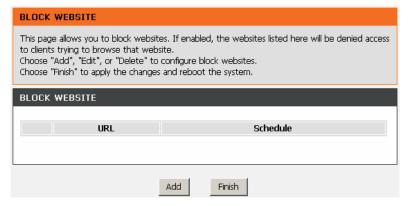

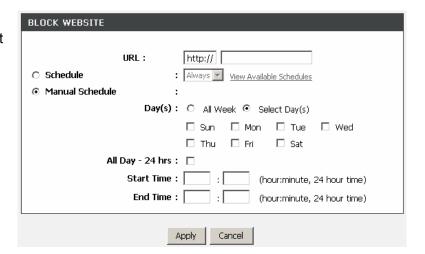

### **Block MAC Address**

In the **PARENT CONTROL** page, click **Block MAC Address**. The page as shown in the figure appears.

#### **BLOCK MAC ADDRESS**

Time of Day Restrictions -- A maximum of 16 entries can be configured

This page adds a time of day restriction to a special LAN device connected to the router. The "Current PC's MAC Address" automatically displays the MAC address of the LAN device where the browser is running. To restrict another LAN device, click the "Other MAC Address" button and enter the MAC address of the other LAN device. To find out the MAC address of a Windowsbased PC, open a command prompt window and type "ipconfig /all".

# BLOCK MAC ADDRESS Username MAC Schedule Add

Click Add. The page as shown in the following figure appears.

The table describes the parameters in this page.

| Field                       | Description                                                                                           |
|-----------------------------|----------------------------------------------------------------------------------------------------|
| User Name                   | Enter the name that identifies your configuration. For example, <i>kids</i> .                         |
| Current PC's MAC<br>Address | Enter the MAC address of the computer that connects to the device.                                    |
| Other MAC Address           | Enter the MAC address of another device that is included in MAC filtering.                            |
| Schedule                    | Select the time of MAC filter from the drop-down list. You can select <b>always</b> or <b>never</b> . |
| Manual Schedule             | If you select this check box, you need to manually set the time of MAC filtering.                     |

Enter the use name and MAC address. Select the corresponding time and days. Then, click **Apply** to add the MAC address to the **BLOCK MAC ADDRESS** table. The page as shown in the figure appears.

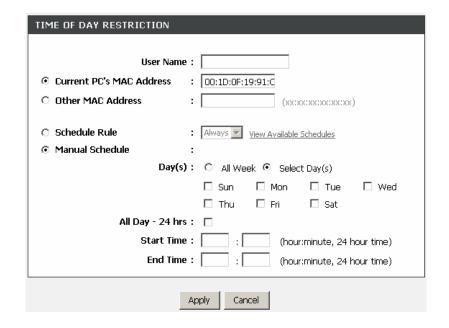

# 

**BLOCK MAC ADDRESS** 

# **Filtering Options**

Choose **ADVANCED** > **Filtering Options**. The **FILTERING OPTIONS** page as shown in the figure appears.

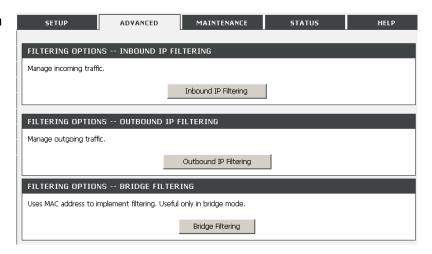

## **Inbound IP Filtering**

In the **FILTERING OPTIONS** page, click **Inbound IP Filtering**. The **INCOMING IP FILTERING** page as shown in the figure appears.

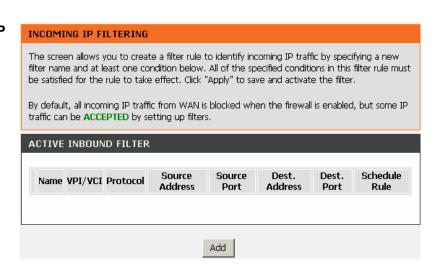

Click **Add** to add an inbound IP filter. The page as shown in the figure appears.

Enter the **Filter Name** and specify at least one of the following criteria: protocol, source/destination IP address, subnet mask, and source/destination port.

Then, click **Apply** to save the settings.

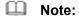

The settings apply only when the firewall is enabled.

The **ACTIVE INBOUND FILTER** in the **INCOMING IP FILTERING** page displays detailed information of each created inbound IP filter. Click **Delete** to delete an IP filter. Note that the **Delete** button appears only when at least one IP filter exists.

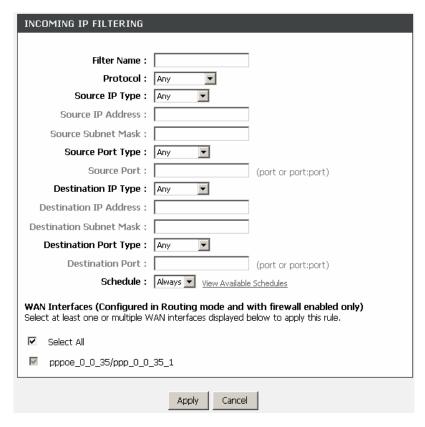

# **Outbound IP Filtering**

By default, all outgoing IP traffic from the LAN is allowed. The outbound filter allows you to create a filter rule to block outgoing IP traffic by specifying a filter name and at least one criterion.

In the **FILTERING OPTIONS** page, click **Outbound IP Filtering**. The **OUTGOING IP FILTERING** page as shown in the figure appears.

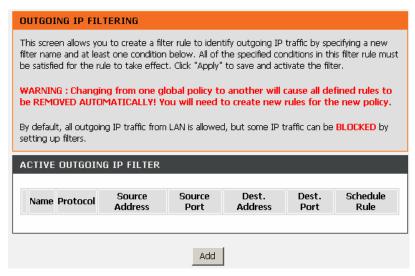

Click **Add** to add an outbound IP filter. The page as shown in the figure appears.

Enter the **Filter Name** and specify at least one of the following criteria: protocol, source/destination IP address, subnet mask, and source/destination port. Click **Apply** to save the settings.

The **ACTIVE OUTBOUND FILTER** in the **OUTGOING IP FILTERING** page displays detailed information OF each created outbound IP filter. Click **Delete** to delete an IP filter. Note that the **Delete** button appears only when at least one IP filter exists.

| OUTGOING IP FILTERING     |                       |                     |
|---------------------------|-----------------------|---------------------|
|                           |                       |                     |
| Filter Name :             |                       |                     |
| Protocol :                | Any                   |                     |
| Source IP Type :          | Any                   |                     |
| Source IP Address :       |                       |                     |
| Source Subnet Mask :      |                       |                     |
| Source Port Type :        | Any ▼                 |                     |
| Source Port :             |                       | (port or port:port) |
| Destination IP Type :     | Any ▼                 |                     |
| Destination IP Address :  |                       |                     |
| Destination Subnet Mask : |                       |                     |
| Destination Port Type :   | Any ▼                 |                     |
| Destination Port :        |                       | (port or port:port) |
| Schedule :                | Always View Available | e Schedules         |
|                           | Apply Cancel          |                     |

## **Bridge Filtering**

In the **FILTERING OPTIONS** page, click **Bridge Filtering**. The page as shown in the figure appears.

This page is used to configure bridge parameters. In this page, you can modify the settings or view the information of the bridge and its attached ports.

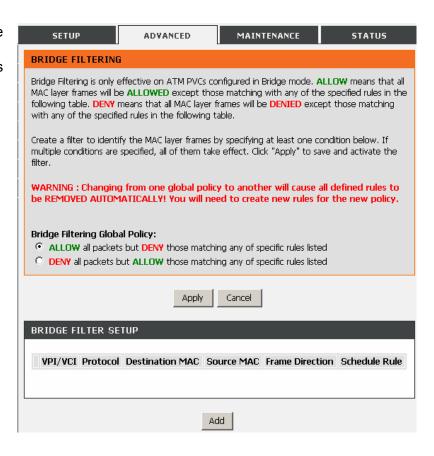

Click **Add** to add a bridge filter. The page as shown in the figure appears. The table describes the parameters in this page.

| Field                   | Description                                                                                                    |
|-------------------------|----------------------------------------------------------------------------------------------------|
| Protocol Type           | Select the protocol type to be mapped from the drop-down list. You can select <b>PPPoE</b> , <b>IPv4</b> , <b>IPv6</b> , <b>AppleTalk</b> , <b>IPX</b> , <b>NetBEUI</b> , or <b>IGMP</b> . |
| Destination MAC Address | Enter the destination MAC address to be mapped.                                                                                                    |
| Source MAC Address      | Enter the source MAC address to be mapped.                                                                                                    |
| Frame Direction         | Select the frame direction to be mapped from the drop-down list. The device supports frame direction from LAN to WAN and that from WAN to LAN.                                             |
| Schedule                | Select the time that you want to apply the rule from the drop-down list. You can select <b>always</b> or <b>never</b> .                                                                    |
| Wan interface           | Select the WAN interface to be mapped from the drop-down list.                                                                                                    |

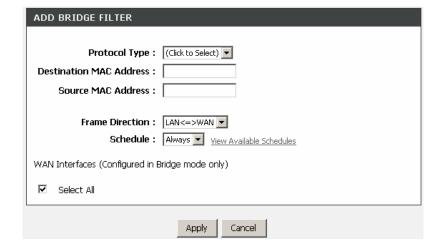

# **Firewall Settings**

A denial-of-service (DoS) attack is characterized by an explicit attempt by attackers to prevent legitimate users of a service from using that service. Examples include the following

- The attackers attempt to flood a network, thereby preventing legitimate network traffic
- The attackers attempt to disrupt connections between two machines, thereby preventing access to a service
- The attackers attempt to prevent a particular individual from accessing a service
- The attackers attempt to disrupt service to a specific system or person.

Port scan protection is designed to block attempts to discover vulnerable ports or services that might be exploited in an attack from the WAN.

Choose **ADVANCED** > **Firewall Settings**. The page shown in the right figure appears. Click **Apply** to save the settings.

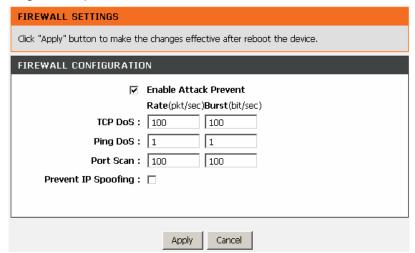

## **DNS**

Domain name system (DNS) is an Internet service that translates domain names into IP addresses. Because domain names are alphabetic, they are easier to remember. The Internet, however, is actually based on IP addresses. Each time you use a domain name, a DNS service must translate the name into the corresponding IP address. For example, the domain name www.example.com might be translated to 198.105.232.4.

The DNS system is, in fact, its own network. If one DNS server does not know how to translate a particular domain name, it asks another one, and so on, until the correct IP address is returned.

Choose **ADVANCED** > **DNS**. The page as shown in the figure appears.

The table describes the parameters in this page.

| Field                                   | Description                                                                                                    |
|-----------------------------------------|----------------------------------------------------------------------------------------------------|
| Obtain DNS server address automatically | If you select this radio button, the device automatically obtains IP address of the DNS server from the ISP. You need not manually enter the IP address of the server. |
| Use the following DNS server addresses  | If you select this radio button, you need to manually enter the IP address of the server provided by the ISP.                                                          |
| Preferred DNS server                    | Enter the IP address of the primary DNS server.                                                                                                    |
| Alternate DNS server                    | Enter the IP address of the secondary DNS server. If the primary DNS server fails to work, the device tries to connect the secondary DNS server.                       |

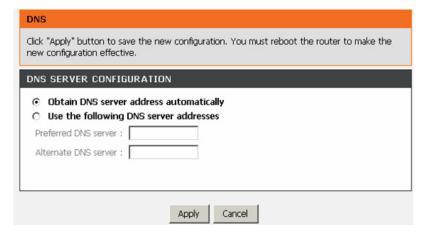

# **Dynamic DNS**

The device supports dynamic domain name service (DDNS). The dynamic DNS service allows a dynamic public IP address to be associated with a static host name in any of the many domains, and allows access to a specified host from various locations on the Internet. Click a hyperlinked URL in the form of hostname.dyndns.org and allow remote access to a host. Many ISPs assign public IP addresses using DHCP, so locating a specific host on the LAN using the standard DNS is difficult. For example, if you are running a public web server or VPN server on your LAN, DDNS ensures that the host can be located from the Internet even if the public IP address changes. DDNS requires that an account be set up with one of the supported DDNS service providers (DyndDNS.org or dlinkddns.com).

Choose **ADVANCED** > **Dynamic DNS**. The page shown in the right page appears.

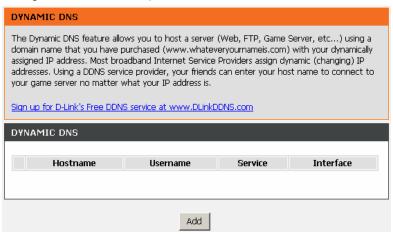

Click **Add** to add dynamic DNS. The page shown in the right figure appears.

• **DNS provider**: Select one of the DDNS registration organizations from the down-list drop.

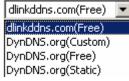

- Host Name: Enter the host name that you registered with your DDNS service provider.
- **Username**: Enter the user name for your DDNS account.
- Password: Enter the password for your DDNS account.

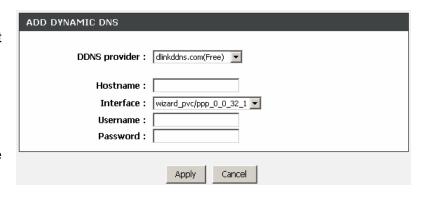

# **Network Tools**

Choose **ADVANCED** > **Network Tools**. The **NETWORK TOOLS** page as shown in the figure appears.

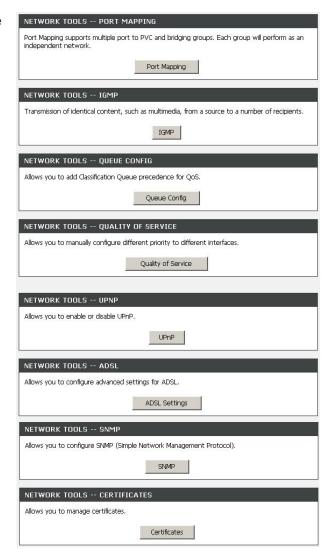

# **Port Mapping**

In the **NETWORK TOOLS** page, click **Port Mapping**. The page as shown in the figure appears.

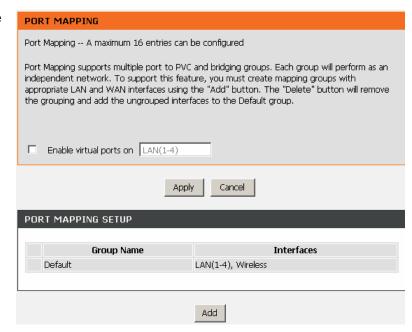

In this page, you can bind the WAN interface and the LAN interface to the same group. When you setup the port mapping, you need to enable the virtual ports at first.

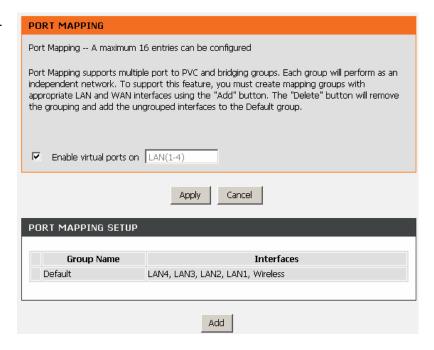

Click **Add** to add port mapping. The page as shown in the figure appears.

To create a mapping group, do as follows:

- Step 1 Enter the group name.
- **Step 2** Select interfaces from the **Available Interfaces** list and click the <- arrow button to add them to the grouped interface list, in order to create the required mapping of the ports. The group name must be unique.
- Step 3 Click Apply to save the settings.

#### ADD PORT MAPPING

To create a new mapping group:

- 1. Enter the Group name and select interfaces from the available interface list and add it to the grouped interface list using the arrow buttons to create the required mapping of the ports. The group name must be unique.
- 2. Click "Apply" button to make the changes effective immediately.

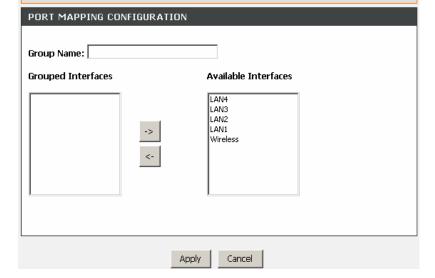

# **IGMP Snooping**

In the **NETWORK TOOLS** page, click **IGMP**. The page as shown in the figure appears. When IGMP snooping is enabled, only hosts that belong to the group receive the multicast packets. If a host is deleted from the group, the host cannot receive the multicast packets any more.

Click **Apply** to save the settings.

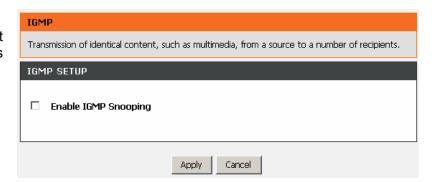

# **Queue Configuration**

In the **NETWORK TOOLS** page, click **Queue Config**. The page as shown in the figure appears.

Entries in this table are used to assign the precedence for each incoming packet based on physical LAN port, TCP or UDP port number, source or destination IP address, and subnet mask.

#### QUEUE CONFIG

QoS Queue Configuration -- A maximum 24 entries can be configured. If you disable WMM function in Wireless Page, queues related to wireless will not take effect.

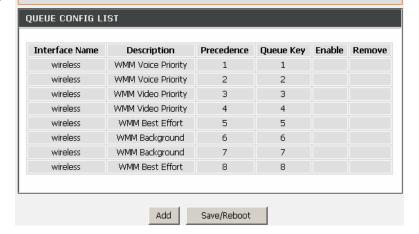

Click Add. The page as shown in the figure appears.

Click **Apply** to save the settings.

# **Quality of Service**

In the **NETWORK TOOLS** page, click **Quality of Service**. The page as shown in the figure appears.

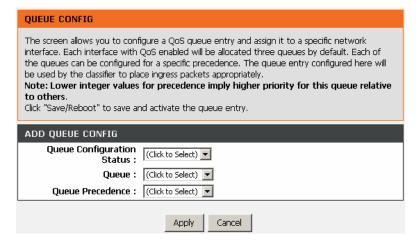

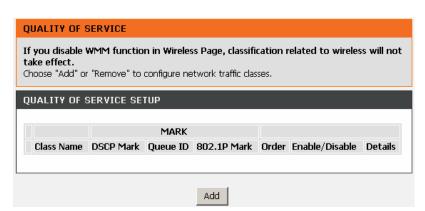

Click Add and the page as shown in the figure appears.

The table describes the parameters in this page.

| Field                   | Description                                                                                                    |
|-------------------------|----------------------------------------------------------------------------------------------------|
| Traffic Class Name      | Enter the name of the traffic class.                                                                                |
| Assign Classification   | Specify the queue to which the packet belongs. You can                                                              |
| Queue                   | set the queue in the classification configuration.                                                                  |
| DSCP Mark               | Attach the DSCP mark to the mapped packet.                                                                          |
| Physical LAN Port       | Select the physical port of the packet from the drop-down list.                                                     |
| Source MAC Address      | Enter the source MAC address of the packet.                                                                         |
| Source MAC Mask         | Use mask 000000ffffff to mask the MAC address. 00 indicates not mapped and ff indicates mapped.                     |
| Destination MAC Address | Enter the destination MAC address of the packet.                                                                    |
| Destination MAC         | Use mask 000000ffffff to mask the MAC address. 00                                                                   |
| Mask                    | indicates not mapped and ff indicates mapped                                                                        |
| 802.1p Priority         | Select the 802.1p priority of the packet from the drop-down list. You can select <b>Any</b> or a value in the range |
| 552p :                  | of 0—7. Note that this function is not supported at the moment.                                                     |

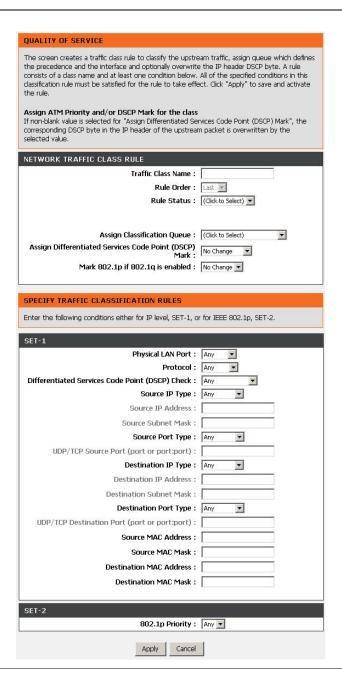

#### **UPnP**

Choose **ADVANCED** > **Network Tools** and click **UPnP**. The page shown in the following figure appears.

In this page, you can configure universal plug and play (UPnP). The system acts as a daemon after you enable UPnP.

UPnP is used for popular audio visual software. It allows automatic discovery of your device in the network. If you are concerned about UPnP security, you can disable it. Block ICMP ping should be enabled so that the device does not respond to malicious Internet requests.

Click **Apply** to save the settings.

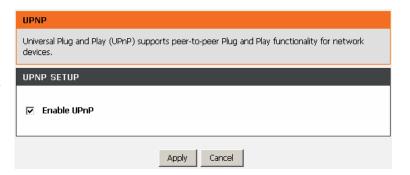

## **ADSL Settings**

In the **NETWORK TOOLS** page, click **ADSL**. The page as shown in the figure appears. In this page, you can select the ADSL modulation. Normally, you are recommended to keep the factory defaults. The device negotiates the modulation mode with the DSLAM. Click **Apply** to save the settings.

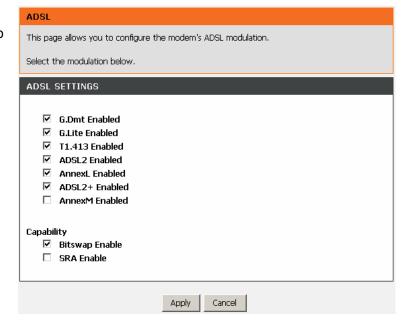

#### **SNMP**

Choose **ADVANCED** > **Network Tools** and click **SNMP**. The page shown in the right figure appears. In this page, you can set SNMP parameters.

- **Read Community**: The network administrator must use this password to read the information of this device.
- Set Community: The network administrator must use this password to configure the information of this device.
- Trap Manager IP: The trap information is sent to this host.

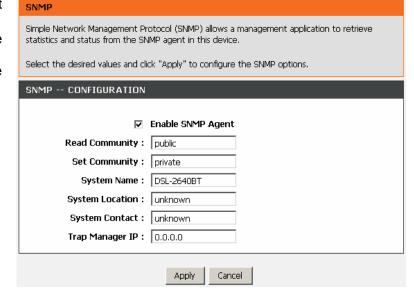

### **Certificates**

Choose **ADVANCED** > **Network Tools** and click **Certificates**. The **Certificates** page shown in the right figure appears.

In this page, you can set local certificate and trusted certificate.

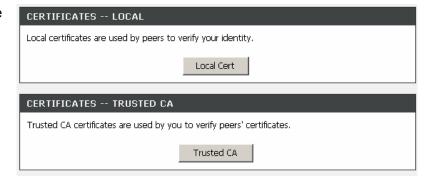

# Routing

Choose **ADVANCED** > **Routing**. The page as shown in the figure appears.

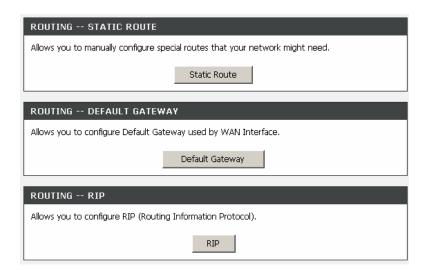

## **Static Route**

Choose **ADVANCED** > **Routing** and click **Static Route**. The page as shown in the figure appears. This page displays the information of existing static routes.

Click **Add** and the page as shown in the figure appears.

The table describes the parameters in this page.

| Field                       | Description                                                                            |
|-----------------------------|----------------------------------------------------------------------------------------|
| Destination Network Address | The destination IP address of the device.                                              |
| Subnet Mask                 | The subnet mask of the destination IP address.                                         |
| Use Gateway IP<br>Address   | The gateway IP address of the device.                                                  |
| Use Interface               | Select the interface of the static routing used by the device from the drop-down list. |

# Note:

You can enter the gateway IP address of the device in the **Use Gateway IP Address** field or set the **User Interface**, but cannot apply the two settings at the same time.

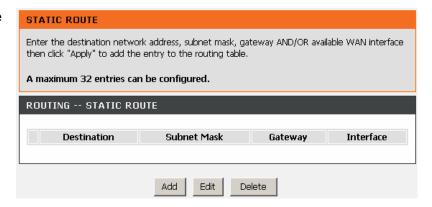

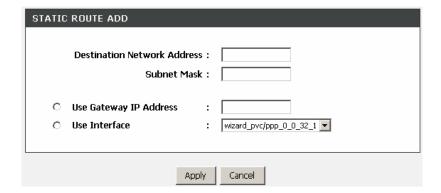

## **Default Gateway**

Choose **ADVANCED** > **Routing** and click **Default Gateway**. The page as shown in the figure appears.

In this page, you can select **Enable Automatic Assigned Default Gateway**, or enter the information in the **Use Gateway IP Address** and **Use Interface** fields. Click **Apply** to save the settings.

# 

#### **RIP**

Choose **ADVANCED** > **Routing** and click **RIP**. The page shown in the following figure appears. This page is used to select the interfaces on your device that use RIP and the version of the protocol used.

If you are using this device as a RIP-enabled device to communicate with others using the routing information protocol, enable RIP and click **Apply** to save the settings.

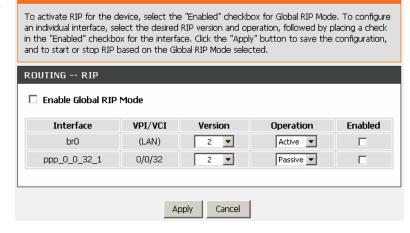

RIP

# **Schedules**

Choose **ADVANCED** > **Schedules**. The page as shown in the figure appears.

Click **Add** to add a schedule rule. The page as shown in the figure appears. The table describes the parameters in this page.

| Field            | Description                                                                       |
|------------------|-----------------------------------------------------------------------------------|
| Name             | Set the name of the schedule.                                                     |
| Day(s)           | You can select one, more, or all of the seven days in a week.                     |
| All Day – 24 hrs | If you select the check box, the rule applies throughout the 24 hours of the day. |
| Start Time       | Set the start time of the firewall.                                               |
| End Time         | Set the end time of the firewall.                                                 |

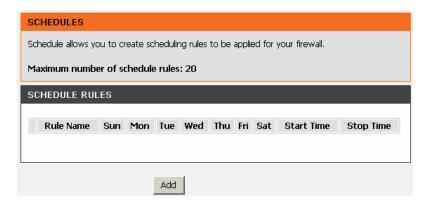

| ADD SCHEDULE RULE  |                                              |
|--------------------|----------------------------------------------|
| Name :<br>Day(s) : | ○ All Week   Select Day(s)                   |
|                    | ☐ Sun ☐ Mon ☐ Tue ☐ Wed ☐ Thu ☐<br>Fri ☐ Sat |
| All Day - 24 hrs : |                                              |
| Start Time :       | : (hour:minute, 24 hour time)                |
| End Time :         | : (hour:minute, 24 hour time)                |
|                    |                                              |
|                    | Apply Cancel                                 |

# **MAINTENANCE**

# **System**

Choose **MAINTENANCE** > **System MAINTENANCE**. The **System** page as shown in the figure appears.

In this page, you can restart the device, back up the current settings to a file, update the backup file, and restore the factory default settings.

The table describes the buttons in this page.

| Button                   | Description                                                     |
|--------------------------|-----------------------------------------------------------------|
| Reboot                   | Restart the device.                                             |
|                          | Specify the path to back up the current configuration in a      |
| Backup Settings          | configuration file on your computer. You can rename the         |
|                          | configuration file.                                             |
|                          | Click <b>Browse</b> to select the configuration file of device  |
| UPDATE SETTINGS          | and click <b>Update Settings</b> to update the configuration of |
|                          | the device.                                                     |
| Restore Default Settings | Reset the device to default settings.                           |

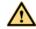

#### Caution:

Do not turn off your device or press the Reset button when the procedure is in progress.

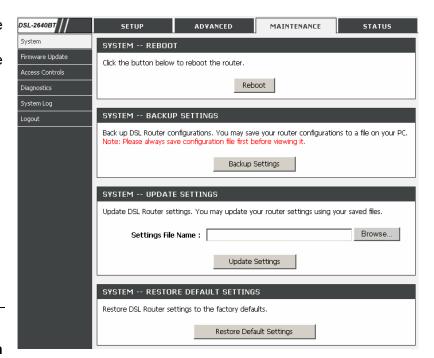

## **Firmware Update**

Choose **MAINTENANCE** > **Firmware Update**. The page as shown in the figure appears. In this page, you can upgrade the firmware of the device. To update the firmware, do as follows:

Step 1 Click Browse...to select the file.

Step 2 Click Update Firmware to update the configuration file.

The device loads the file and reboots automatically.

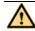

#### Caution:

Do not turn off your device or press the Reset button when the procedure is in progress.

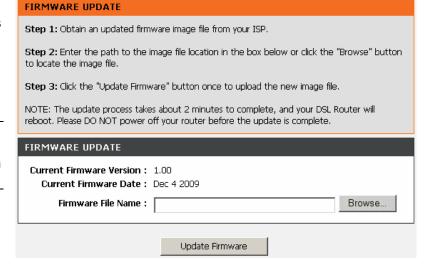

### **Access Controls**

Choose **MAINTENANCE** > **Access Controls**. The **ACCESS CONTROLS** page as shown in the figure appears.

This page contains Account Password, Services, and IP Address.

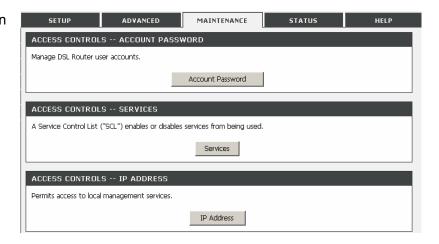

#### **Account Password**

In the **ACCESS CONTROLS** page, click **Account Password**. The page as shown in the figure appears.

In this page, you can change the password and set the time for automatic logout.

You are recommended to change the default password to ensure the security of your network. Ensure that you remember the new password or write it down and keep it in a safe location for future reference. If you forget the password, you need to reset the device to the factory default settings. In that case, all configuration settings of the device are lost. The table describes the parameters in this page.

| Field                      | Description                                                                                                    |
|----------------------------|----------------------------------------------------------------------------------------------------|
| ACCOUNT PASSWORD           |                                                                                                    |
| Username                   | Select a user name from the drop-down list to access the                                                         |
|                            | device. You can select admin, support, or user.                                                                  |
| Current Password           | Enter the password of the user.                                                                                  |
| New Password               | Enter the new password.                                                                                          |
| Confirm Password           | Enter the new password again for confirmation.                                                                   |
| WEB IDLE TIME OUT SETTINGS |                                                                                                    |
| Web Idle Time Out          | Set the time after which the system automatically exits the configuration page. Its value range is 5—30 minutes. |

Click **Apply** to apply the settings.

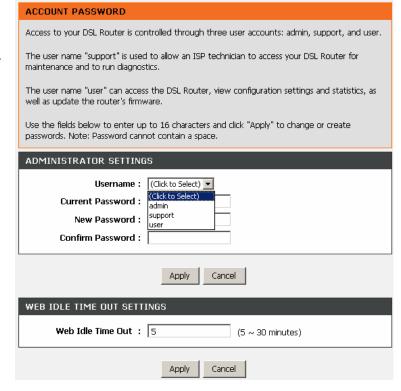

#### **Services**

In the **ACCESS CONTROLS** page, click **Services**. The page as shown in the figure appears.

In this page, you can enable or disable the services that are used by the remote host. For example, if telnet service is enabled at port 23, the remote host can access the device by telnet through port 23.

Select the MAINTENANCE services that you want to enable or disable at the LAN or WAN interface and click **Apply** to apply the settings.

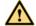

#### Caution:

If you disable the HTTP service, you cannot access the configuration page of the device any more.

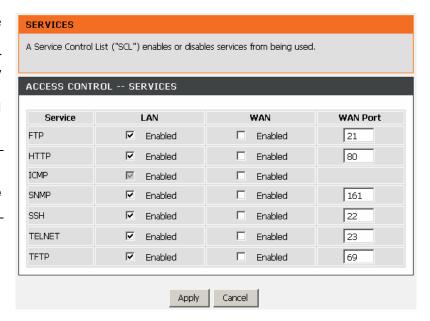

#### **IP Address**

In the ACCESS CONTROLS page, click IP Address. The page as shown in the figure appears.

In this page, you can configure the IP address in the access control list (ACL). If ACL is enabled, only devices of the specified IP addresses can access the device.

Select Enable Access Control Mode to enable ACL.

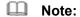

If you enable ACL, ensure that the IP address of the host is in the ACL list.

Click **Add**. The page as shown in the figure appears.

Enter the IP address of the desired device in the **IP Address** field and click **Apply** to apply the settings.

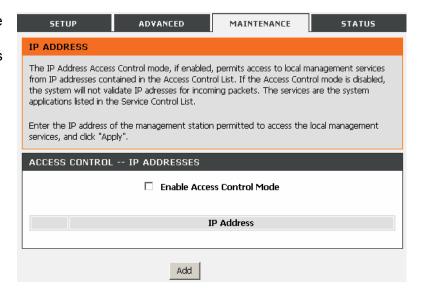

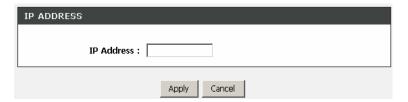

# **Diagnostics**

Choose **MAINTENANCE** > **Diagnostic**. The page as shown in the figure appears. In this page, you can test the connection status of the device. Click **Rerun Diagnostic Test** to run diagnostics.

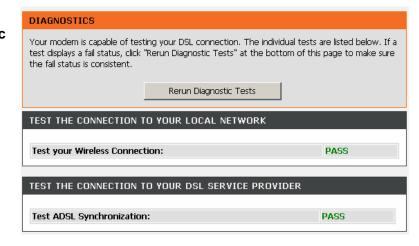

## System Log

Choose **MAINTENANCE** > **System Log**. The **SYSTEM LOG** page as shown in the figure appears.

In this page, you can enable the log function. You can set **Mode** to **Local**, **Remote**, or **Both**. **Local** indicates to save the log in the local computer. **Remote** indicates to send the log to the remote log server. **Both** indicates to save the log in the local computer and the remote log server.

To log the events, do as follows:

- Step 3 Select Enable Log.
- Step 4 Select a mode from the drop-down list.
  If you select Remote or Both, enter the IP address and port number of the server.
- Step 5 Click Apply to apply the settings.
- Step 6 Click View System Log to view the detail information of the system log.

# If the log mode is enabled, the system will begin to log all the selected events. For the Log Level, all events above or equal to the selected level will be logged. For the Display Level, all logged events above or equal to the selected level will be displayed. If the selected mode is "Remote" or "Both", events will be sent to the specified IP address and UDP port of the remote syslog server. If the selected mode is "Local" or "Both", events will be recorded in the local memory. Select the desired values and click "Apply" to configure the system log options. Note: This will not work correctly if modern time is not properly set! Please set it in "Setup/Time and Date" SYSTEM LOG -- CONFIGURATION ☐ Enable Log Log Level: Debugging 🔽 Display Level: Error Mode: Local Server IP Address: Server UDP Port:

View System Loa

Apply

Cancel

SYSTEM LOG

# **Status**

In the Status page, you can view the system information and monitor the performance of the device.

### **Device Information**

Choose **STATUS** > **Device Info**. The page as shown in the figure appears.

The page displays the summary of the device status, including the system information, WAN connection information, and local network information.

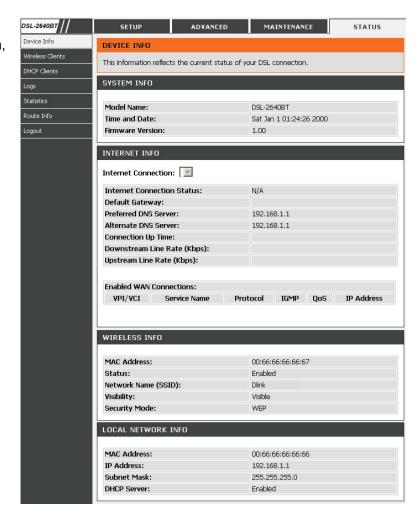

## **Wireless Clients**

Choose **STATUS** > **Wireless Clients**. The page shown in the right page appears. The page displays authenticated wireless stations and their statuses.

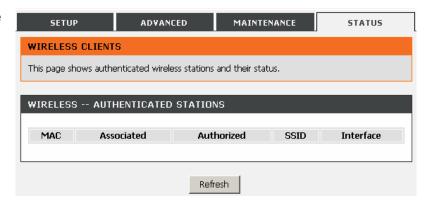

#### **DHCP Clients**

Choose **STATUS** > **DHCP Clients**. The page as shown in the figure appears.

This page displays all client devices that obtain IP addresses from the device. You can view the host name, IP address, MAC address, and expiration time of the IP address.

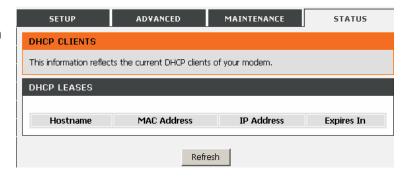

## Logs

Choose **STATUS** > **Logs**. The page as shown in the figure appears.

This page displays the system log. Click **Refresh** to refresh the system log shown in the box.

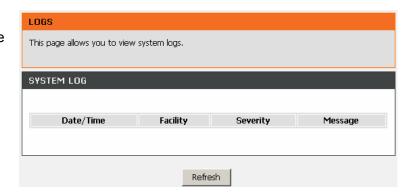

#### **Statistics**

Choose **STATUS** > **Statistics**. The page as shown in the figure appears.

This page displays the statistics information of the network and data transmission. The information helps technicians to identify whether the device is functioning properly. The information does not affect the functions of the device.

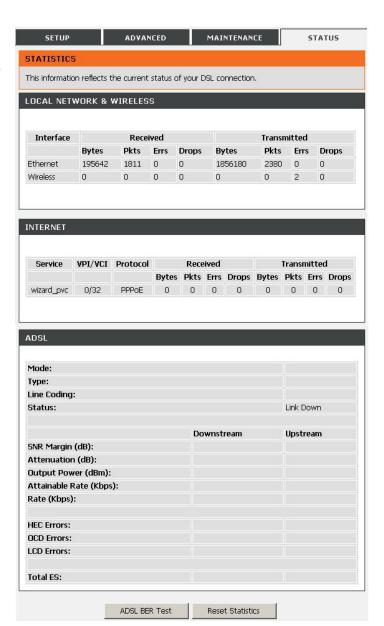

### **Route information**

Choose **STATUS** > **Route Info**. The page as shown in the figure appears. The table displays destination routes commonly accessed by the network.

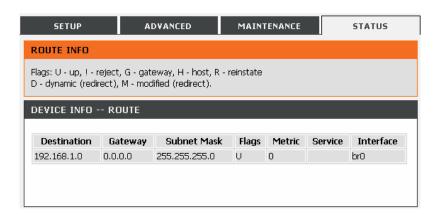

# **Troubleshooting**

This chapter provides solutions to problems that might occur during the installation and operation of the DSL-2640BT. Read the following descriptions if you are having problems. (The examples below are illustrated in Windows® XP. If you have a different operating system, the screenshots on your computer will look similar to the following examples.)

### 1. How do I configure my DSL-2640BT Router without the CD-ROM?

- Connect your PC to the Router using an Ethernet cable.
- Open a web browser and enter the address <a href="http://192.168.1.1">http://192.168.1.1</a>.
- The default username is 'admin' and the default password is 'admin'.
- If you have changed the password and cannot remember it, you will need to reset the Router to the factory default setting (see question 2), which will set the password back to 'admin'.

**Note:** Please refer to next section **Network Basics** to check your PC's IP configuration if you can't see the login window.

#### 2. How do I reset my Router to the factory default settings?

- Ensure the Router is powered on.
- Press and hold the reset button on the back of the device for about one second.
- This process would take about 1~2 minutes to complete.

**Note:** Resetting the Router to the factory default settings will erase the current configuration settings. To reconfigure your settings, log in to the Router as outlined in question 1.

#### 3. What can I do if my Router is not working correctly?

There are a few quick steps you can take to try and resolve any issues:

- Follow the directions in question 2 to reset the Router.
- Check that all the cables are firmly connected at both ends.
- Check the LEDs on the front of the Router. The Power indicator should be on, and the DSL and LAN indicators should be on as well.
- Please ensure that the settings in the Web-based configuration manager, e.g. ISP username and password etc., are the same as the settings provided by your ISP.

#### 4. Why can't I get an Internet connection?

For ADSL subscribers, please contact your ISP to make sure the ADSL service has been enabled, and your ISP username and password are correct.

# **Networking Basics**

# **Check Your IP Address**

After you install your new D-Link adapter, by default, the TCP/IP settings should be set to obtain an IP address from a DHCP server (i.e. wireless router) automatically. To verify your IP address, please follow the steps below.

Click **Start** > **Run**. In the run box type "*cmd*" and click **OK**.

At the prompt, type "ipconfig" and press Enter.

This will display the IP address, subnet mask, and the default gateway of your adapter.

If the address is 0.0.0.0, check your adapter installation, security settings, and the settings on your router. Some firewall software programs may block a DHCP request on newly installed adapters.

If you are connecting to a wireless network at a hotspot (e.g. hotel, coffee shop, airport), please contact an employee or administrator to verify their wireless network settings.

# Statically Assign An IP Address

If you are not using a DHCP capable gateway/router, or you need to assign a static IP address, please follow the steps below:

#### Step 1

Windows® XP - Click Start > Control Panel > Network Connections.

Windows® 2000 - From the desktop, right-click My Network Places > Properties.

#### Step 2

Right-click the Local Area Connection that represents your D-Link network adapter and select Properties.

#### Step 3

Highlight Internet Protocol (TCP/IP) and click Properties.

#### Step 4

Click on the **Use the following IP address** and enter an IP address that is on the same subnet as your network or the LAN IP address on your router.

Example: If the router's LAN IP address is **192.168.1.1**, make your IP address 192.168.1.X where X is a number between 2 and 254. Make sure that the number you choose is not in use on the network. Set Default Gateway the same as the LAN IP address of your router (192.168.1.1).

Set Primary DNS the same as the LAN IP address of your router (192.168.1.1). The Secondary DNS is not needed or you may enter a DNS server from your ISP.

#### Step 5

Click on the **OK** twice to save your settings.

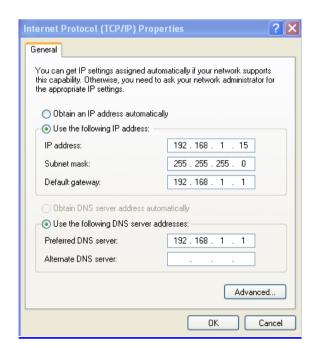

# **Technical Specifications**

#### **ADSL Standards**

- Full-rate ANSI T1.413 Issue 2
- ITU G.992.1 (G.dmt)
- ITU G.992.2 (G.lite)
- ITU G.994.1 (G.hs)

#### **ADSL2 Standards**

• ITU G.992.3 (G.dmt.bis)

#### **ADSL2+ Standards**

• ITU G.992.5 (G.dmt.bisplus)

#### **Protocols**

- IEEE 802.1d Spanning Tree
- TCP/UDP
- ARP
- RARP
- ICMP
- RFC1058 RIP v1
- RFC1213 SNMP v1 & v2c
- RFC1334 PAP
- RFC1389 RIP v2
- RFC1577 Classical IP over ATM

- RFC1483/2684 Multiprotocol Encapsulation over ATM Adaptation Layer 5 (AAL5)
- RFC1661 Point to Point Protocol
- RFC1994 CHAP
- RFC2131 DHCP Client / DHCP Server
- RFC2364 PPP over ATM
- RFC2516 PPP over Ethernet

#### **DC Power**

Input: 100V-240V, 0.6A, 50 Hz -60 Hz

• Output: 12V, 1A

#### **Data Transfer Rate**

- G.dmt full rate downstream: up to 8 Mbps / upstream: up to 1 Mbps
- G.lite: ADSL downstream up to 1.5 Mbps / upstream up to 512 Kbps
- G.dmt.bis full rate downstream: up to 12 Mbps / upstream: up to 1 Mbps
- ADSL2+ full rate downstream: up to 24 Mbps / upstream: up to 1 Mbps

#### **Wireless Transfer Rates**

- IEEE 802.11b: 11, 5.5, 2, and 1Mbps
- IEEE 802.11g: 6, 9, 12, 18, 24, 36, 48, 54 Mbps

#### **Media Interface**

- ADSL interface: RJ-11 connector for connection to 24/26 AWG twisted pair telephone line
- LAN interface: four RJ-45 ports for 10/100BASE-T Ethernet connection

#### **Default Settings**

IP Settings: IP Address: 192.168.1.1, Netmask: 255.255.255.0, User Name:

admin, **Password:** admin **DHCP Server:** Enabled